# <sup>2</sup> |||BRAVILOR<br>||BONAMAT

## *Thermal Brewer Aurora*

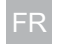

FR Mode d'emploi opérateur

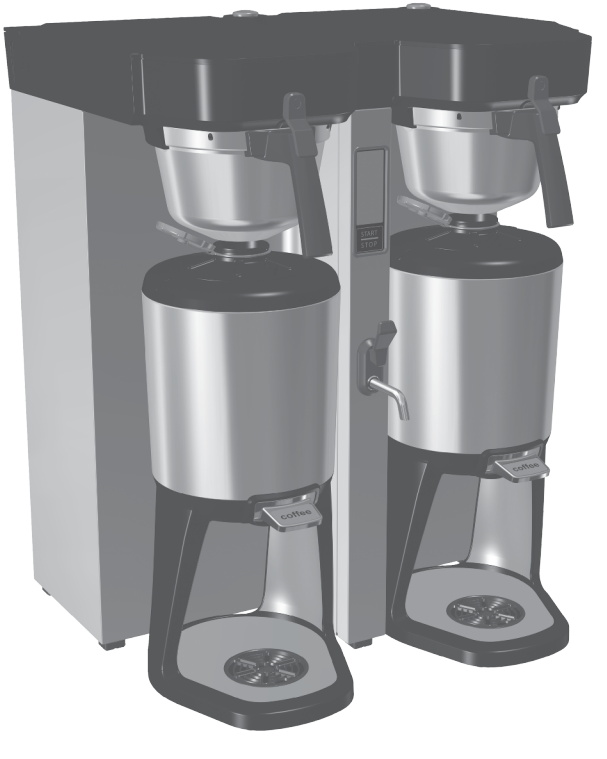

GTBSH-001 GTBSH-002 GTBSH-003 GTBSH-004 GTBTH-001 GTBTH-002 GTBTH-003 GTBTH-004 GTBSL-001 GTBSL-002 GTBSL-003 GTBSL-004 GTBSH-005 GTBTL-001 GTBTL-002 GTBTL-003 GTBTL-004

www.bravilor.com

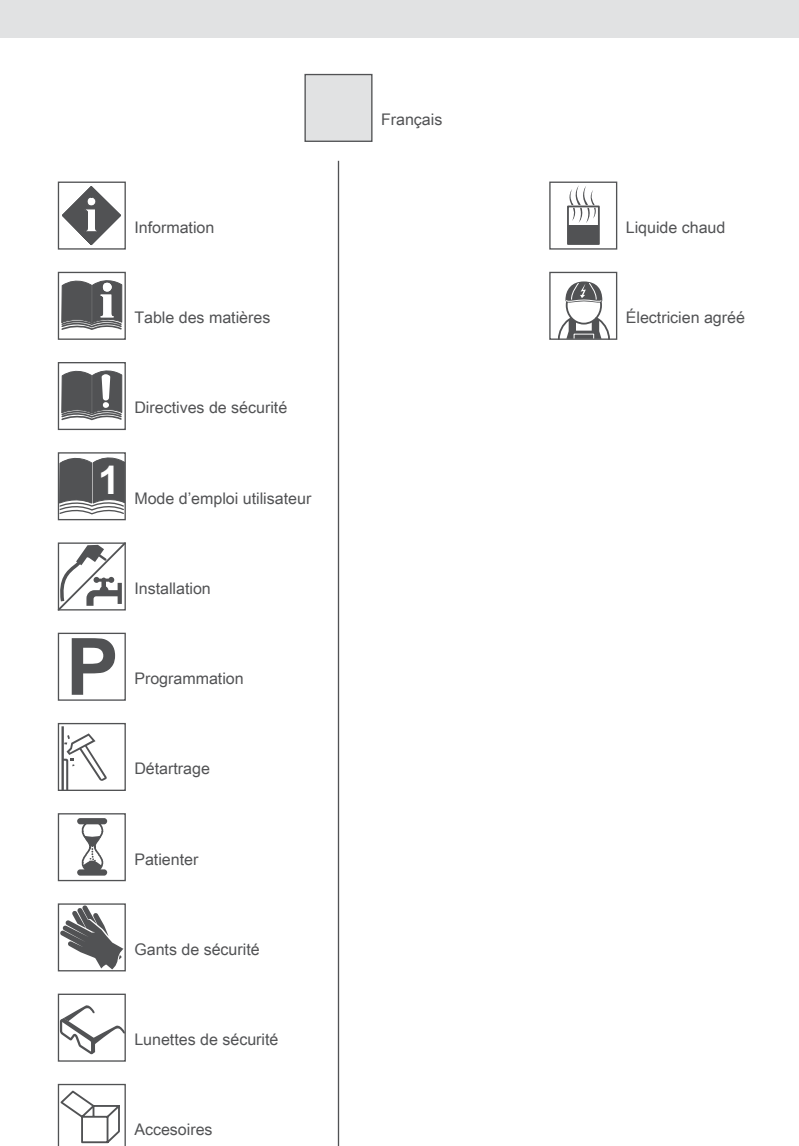

*Veuillez lire attentivement le Manuel de sécurité en annexe. En l'absence du Manuel de sécurité, consultez www.bravilor.com.*

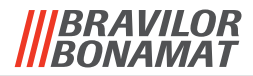

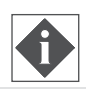

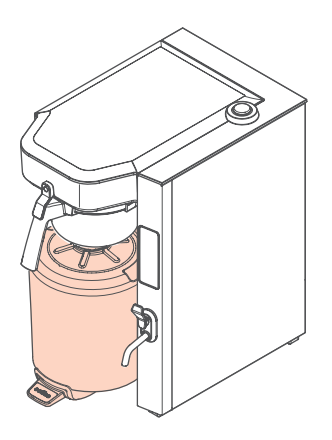

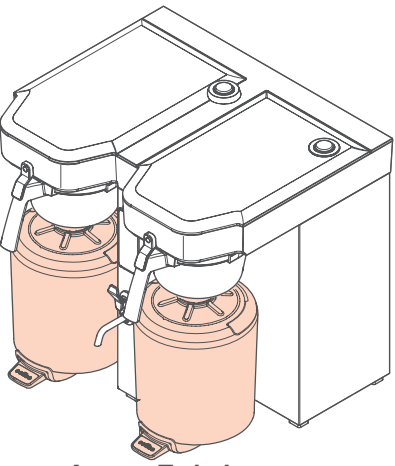

*Aurora Single Low Aurora Twin Low*

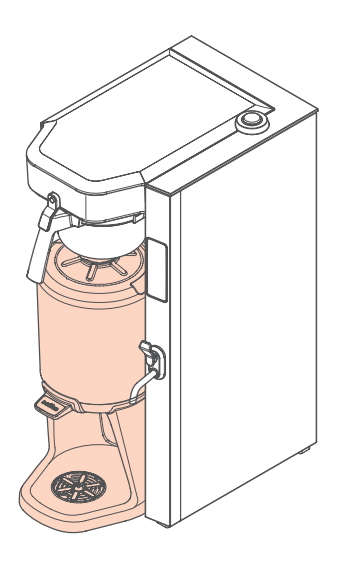

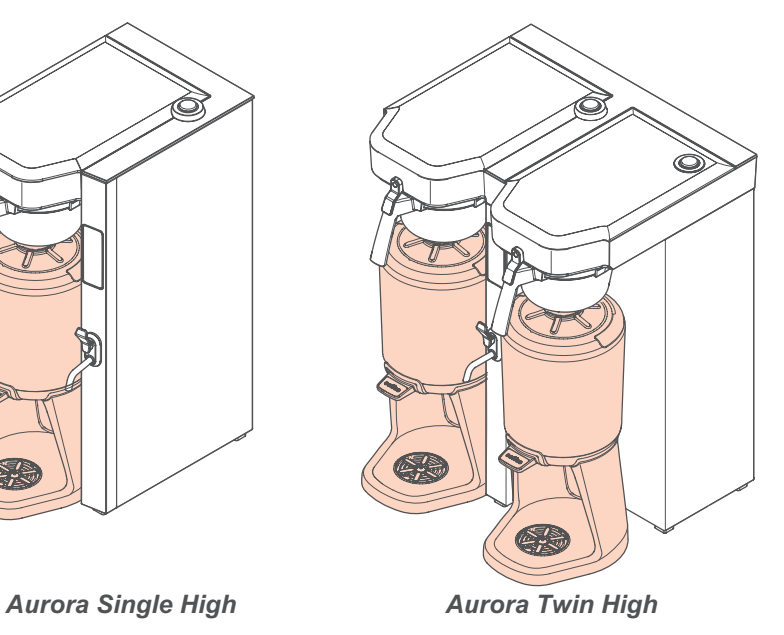

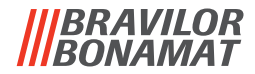

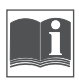

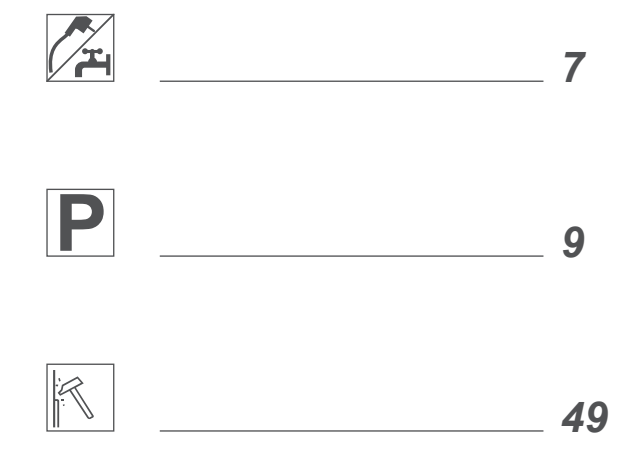

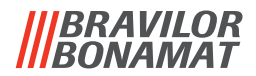

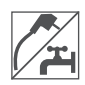

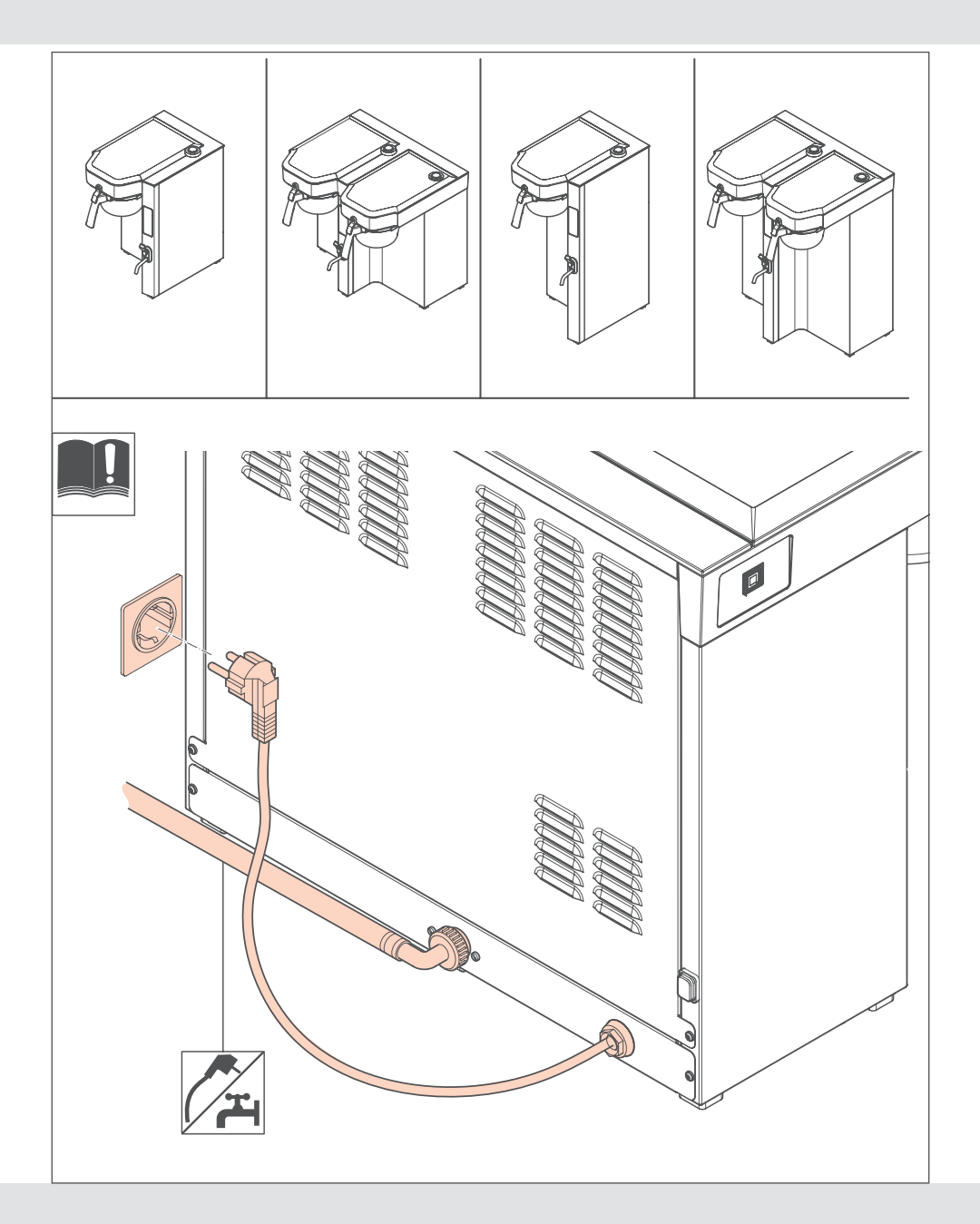

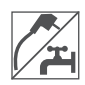

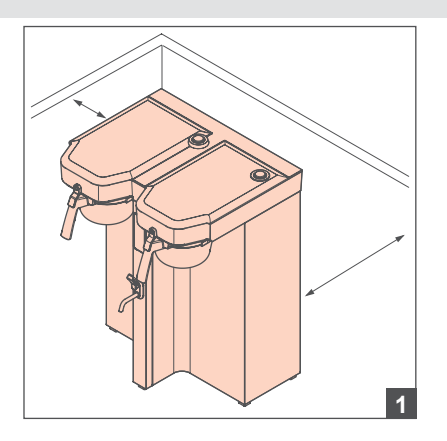

- Pression d'eau 0,2-1 MPa (29-145 psi) • Débit d'eau minimum :
	- $\cdot$  TB Aurora Single =
		- 1,7 gal/min<br>6,4 L./min
		- TB Aurora Twin =
- $2,2$  gal/min<br>8,3 L./min

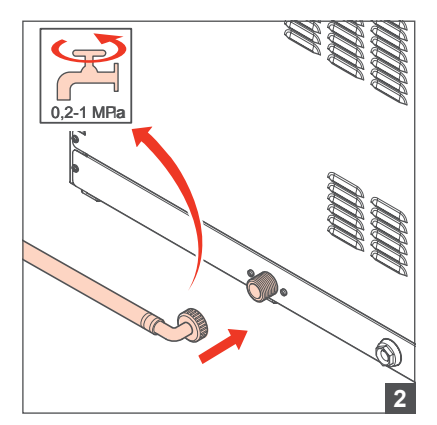

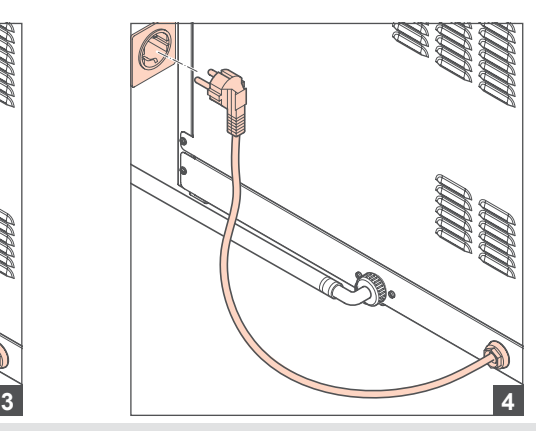

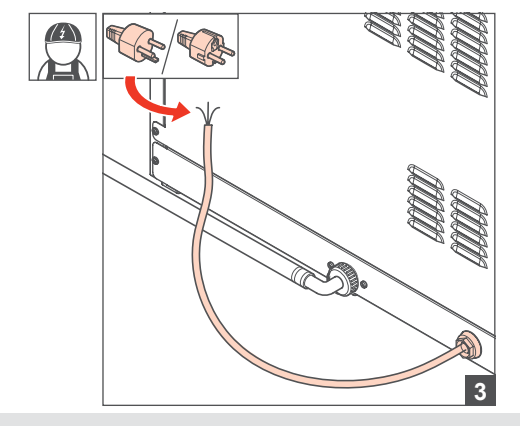

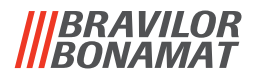

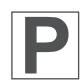

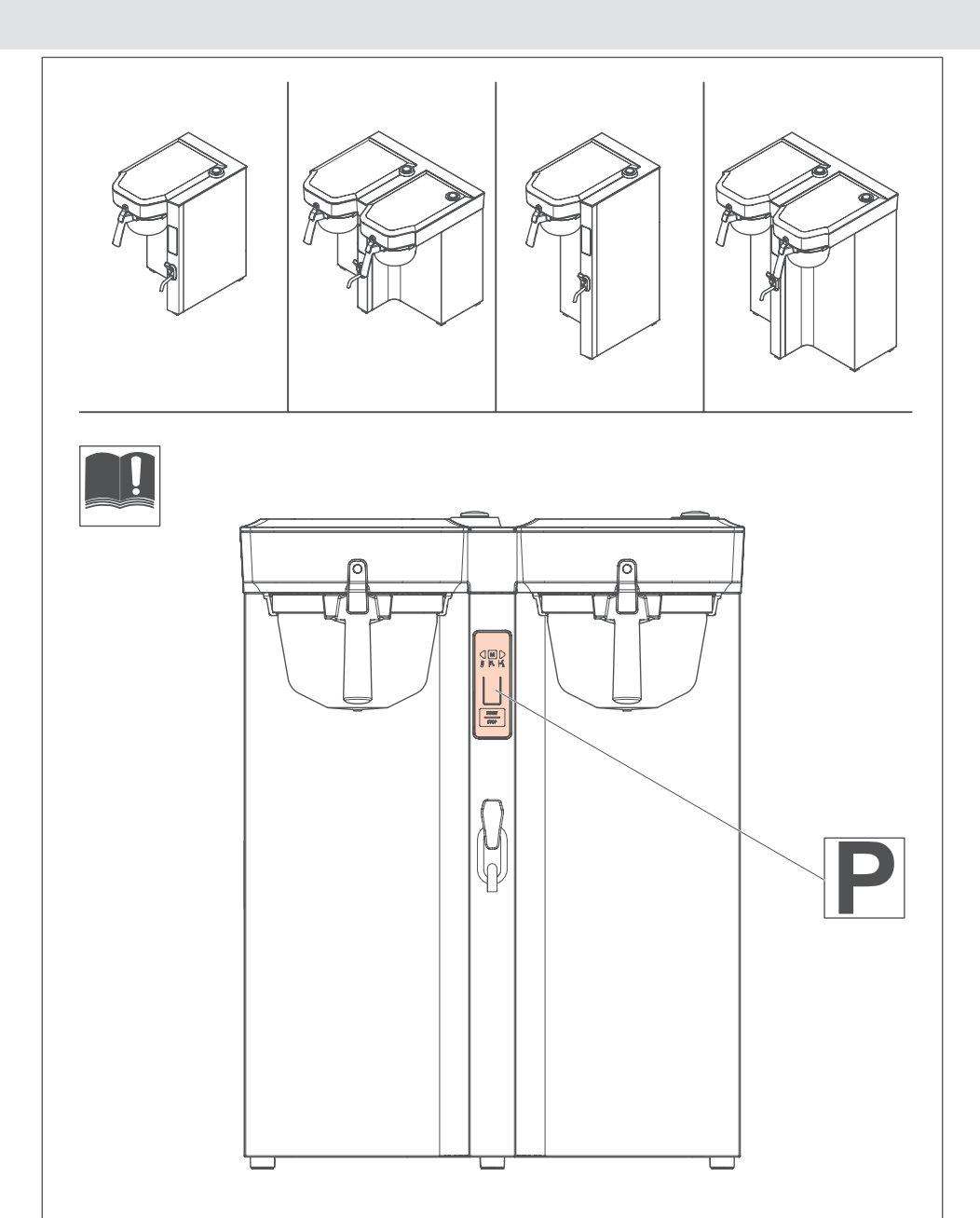

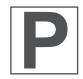

#### **AFFICHAGE**

L'affichage permet de communiquer avec la machine à l'aide de boutons et de textes affichés.

#### **Fenêtre de texte**

La fenêtre de texte (1) peut afficher :

- menus
- éléments de menu
- réglages
- commandes
- procédures automatiques

Si vous avez une machine double, la flèche noire (2) indique si vous utilisez le brasseur de gauche ou de droite.

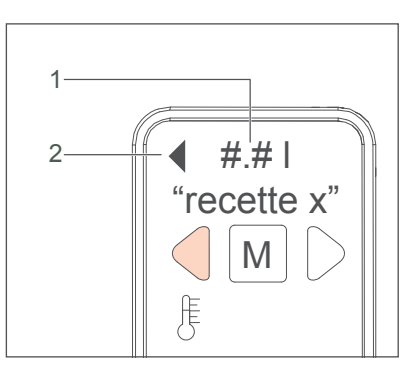

#### **Boutons**

Utilisez les boutons afin de parcourir les menus de la machine.

- 1. Bouton MENU
- 2. Bouton GAUCHE/DROITE
- 3. Bouton VOLUME
- 4. MARCHE/ARRÊT

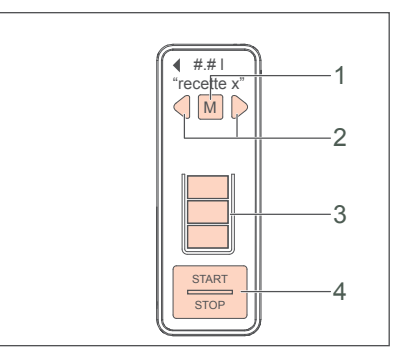

#### **Menus**

Le fonctionnement basique dispose de menus pour :

- la sélection de la recette
- la méthode de modification de la quantité de café brassée
- démarrer ou arrêter la machine

Dans les menus de l'opérateur, vous pouvez définir vos préférences. Dans les menus, vous pouvez :

- créer, changer, télécharger ou charger des recettes
- changer les réglages de température, calendrier, heure, machines
- changer les réglages des programmes de la machine, ainsi :
	- Éco
	- Filtre à eau
	- Détartrage
	- Nettoyage

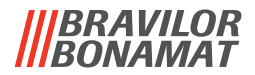

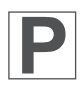

#### **Navigation**

Touchez les boutons pour la navigation.

Ce manuel définit deux manières différentes de toucher les boutons :

- Appuyer sur un bouton : touchez brièvement le bouton.
- Maintenir un bouton : touchez un bouton pendant au moins 1 seconde.

Chaque méthode de touche de bouton génère une action différente dans la navigation des affichage.

#### **Commandes de bouton**

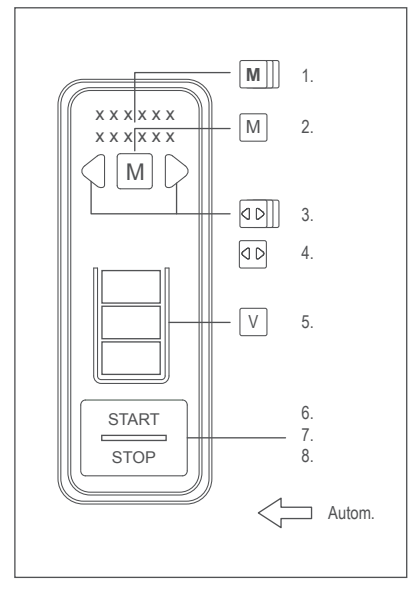

- 1. Maintenez le bouton MENU 1 seconde pour confirmer un choix de niveau de menu.
- 2. Appuyez brièvement sur le bouton MENU pour passer au niveau de menu suivant.
- 3. Maintenez le bouton GAUCHE/DROITE pour changer de brasseur (uniquement pour la version double).
- 4. Appuyez brièvement sur le bouton GAUCHE/DROITE pour faire défiler les options de niveau de menu.
- 5. Appuyez brièvement sur le bouton VOLUME pour changer le volume brassé.
- 6. Maintenez le bouton MARCHE/ARRÊT pour démarrer le brassage.
- 7. Maintenez ou appuyez sur le bouton MARCHE/ARRÊT pour interrompre le processus de brassage.
- 8. Appuyez brièvement sur le bouton MARCHE/ARRÊT pour reculer d'un niveau de menu.

#### **Procédures automatiques**

Les flèches blanches du schéma indique les procédures automatiques exécutées par la machine.

#### **Utilisation des chiffres et des lettres de l'affichage**

Vous pouvez saisir le texte dans les menus de la machine, ainsi la date ou le nom d'une recette. Ce texte s'affiche dans la fenêtre de texte de l'affichage. Si la machine vous permet de saisir du texte, la fenêtre de texte s'affiche comme suit : [#]##

L'indicateur [ ] montre la position modifiable. Utilisez le bouton GAUCHE/DROITE pour défiler jusqu'à la majuscule voulue en première position. Appuyez sur le bouton MENU pour confirmer. L'indicateur [ ] va automatiquement à la position suivante : R[#]#

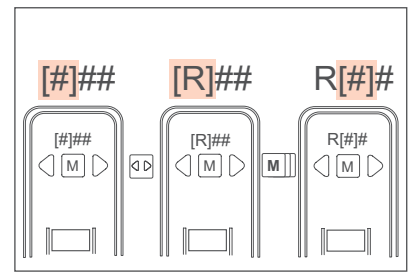

#### **Jeux**

L'affichage propose 4 jeux de caractères :

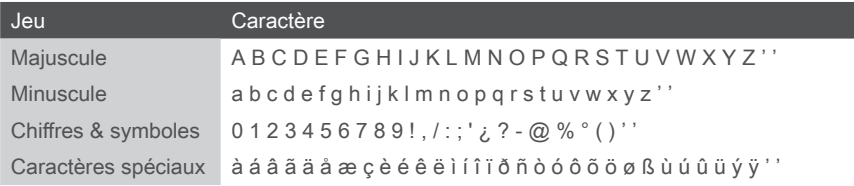

Appuyez sur le bouton VOLUME pour passer au jeu de caractères suivant.

#### **Passage des caractères en minuscules aux caractères en MAJUSCULE**

Par défaut, le texte commence par une majuscule sur la première position dans la fenêtre de texte puis continue par une minuscule : R[a]#

Appuyez sur le bouton VOLUME 3 fois pour passer aux MAJUSCULES. R[A]#

Défilez avec le bouton GAUCHE/DROITE pour atteindre un caractère. R[E]#

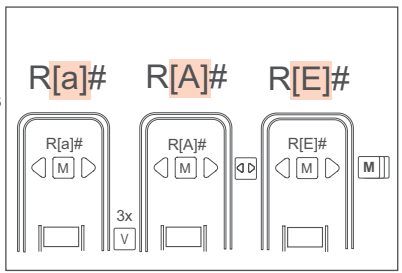

Maintenez le bouton MENU pour confirmer votre choix. L'indicateur [ ] va automatiquement à la position suivante : RE[#]

La position suivante affiche automatiquement une MAJUSCULE, Pour utiliser une minuscule sur cette position, appuyez sur le bouton VOLUME 1 fois.

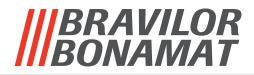

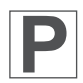

#### **Saisie de caractères spéciaux**

Le jeu de caractères actif que vous utilisez détermine comment passer au jeu de caractères spéciaux.

Appuyez sur le bouton VOLUME 3 fois si vous utilisiez le jeu de caractères majuscules. Appuyez sur le bouton VOLUME 2 fois si vous utilisiez le jeu de caractères minuscules. Appuyez sur le bouton VOLUME 1 fois si vous utilisiez le jeu de caractères de chiffres et de symboles.

#### **Saisie d'un espace dans une ligne de texte**

Défilez avec le bouton GAUCHE/DROITE pour atteindre la dernière position du jeu de caractères. L'affichage indique ''. Recette[' ']

Appuyez sur le bouton MENU pour confirmer votre choix. L'indicateur [ ] va automatiquement à la position suivante : Recette [#]

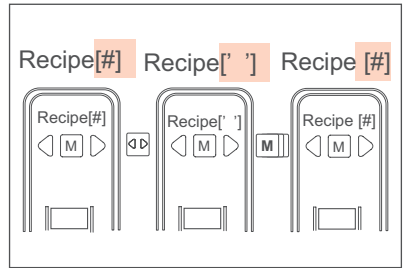

#### **Passage à la position de droite dans la ligne de texte**

Pour changer un seul caractère d'une ligne de texte. vous pouvez déplacer l'indicateur [ ] sur la position du caractère à changer. Par défaut, l'indicateur [ ] commence sur la première position de la ligne de texte. [R]ecette 15

Appuyez sur le bouton MENU pour faire avancer l'indicateur [ ] d'une position. Répétez cette action pour que l'indicateur [ ] se trouve sur la position du caractère à changer. Recette [1]5

Utilisez le bouton GAUCHE/DROITE pour défiler jusqu'au caractère voulu sur cette position. Maintenez le bouton MENU pour confirmer. L'indicateur [ ] va automatiquement à la position suivante : Recette 2[5]

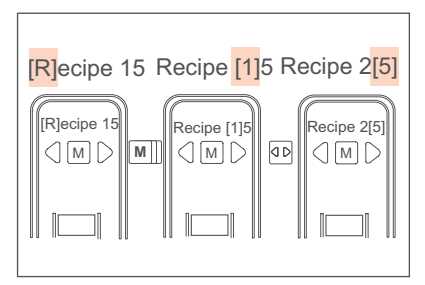

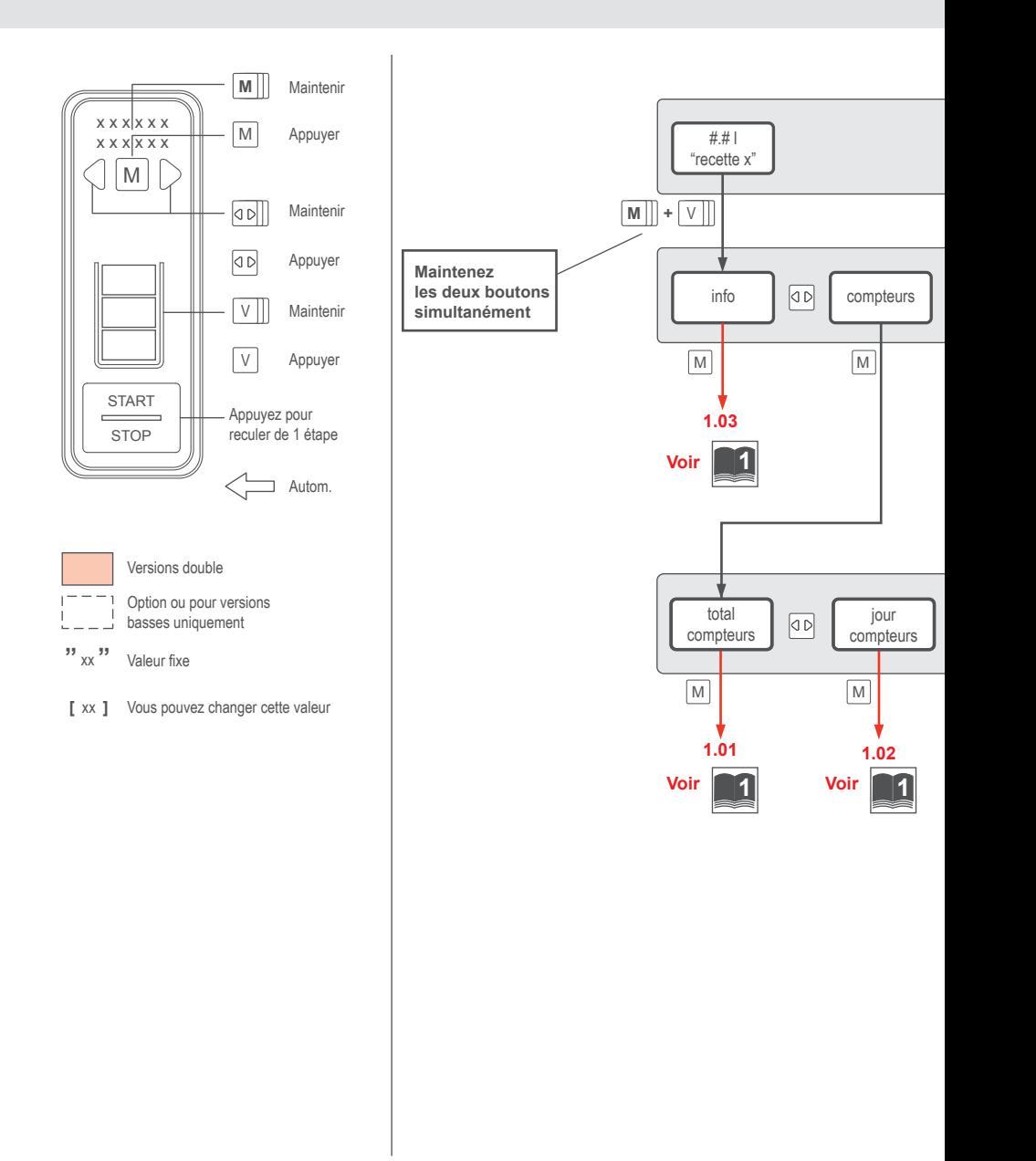

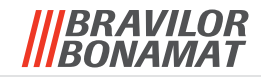

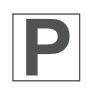

#### 2 Menu opérateur : 1/2

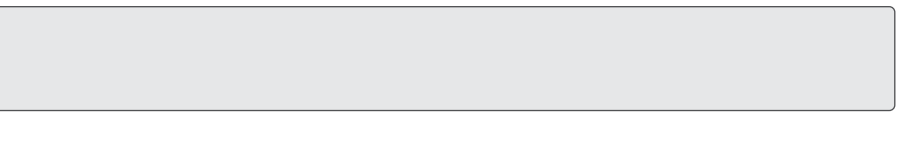

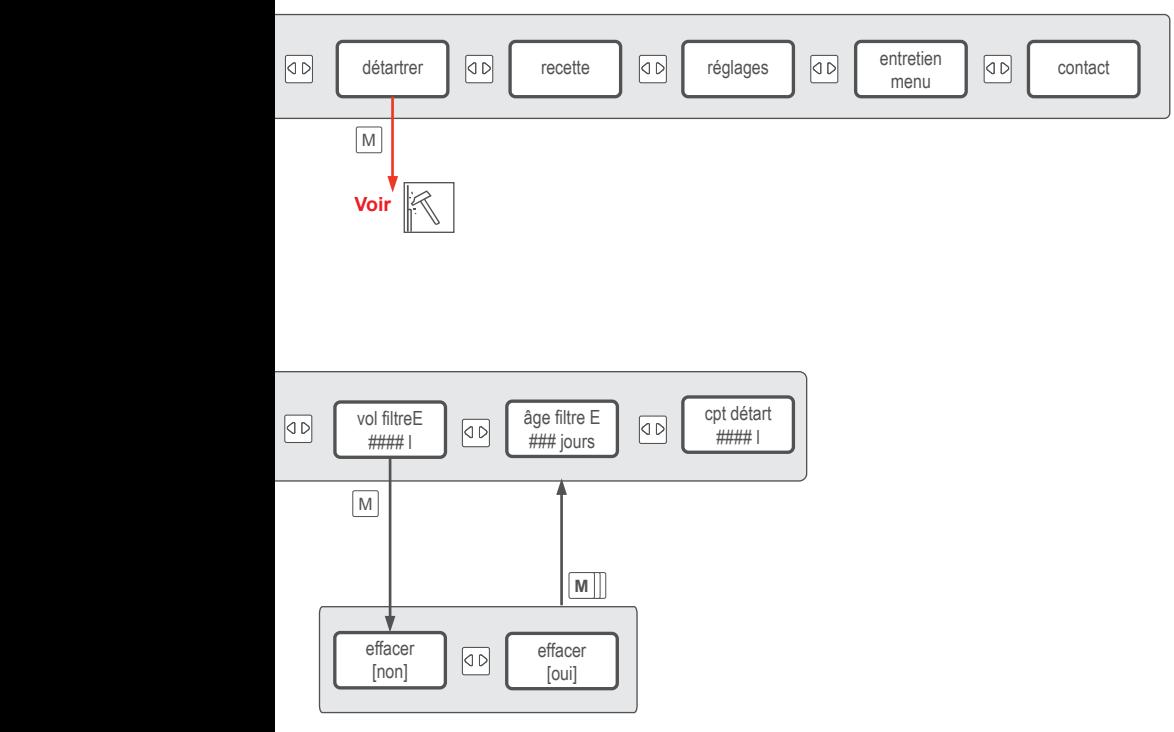

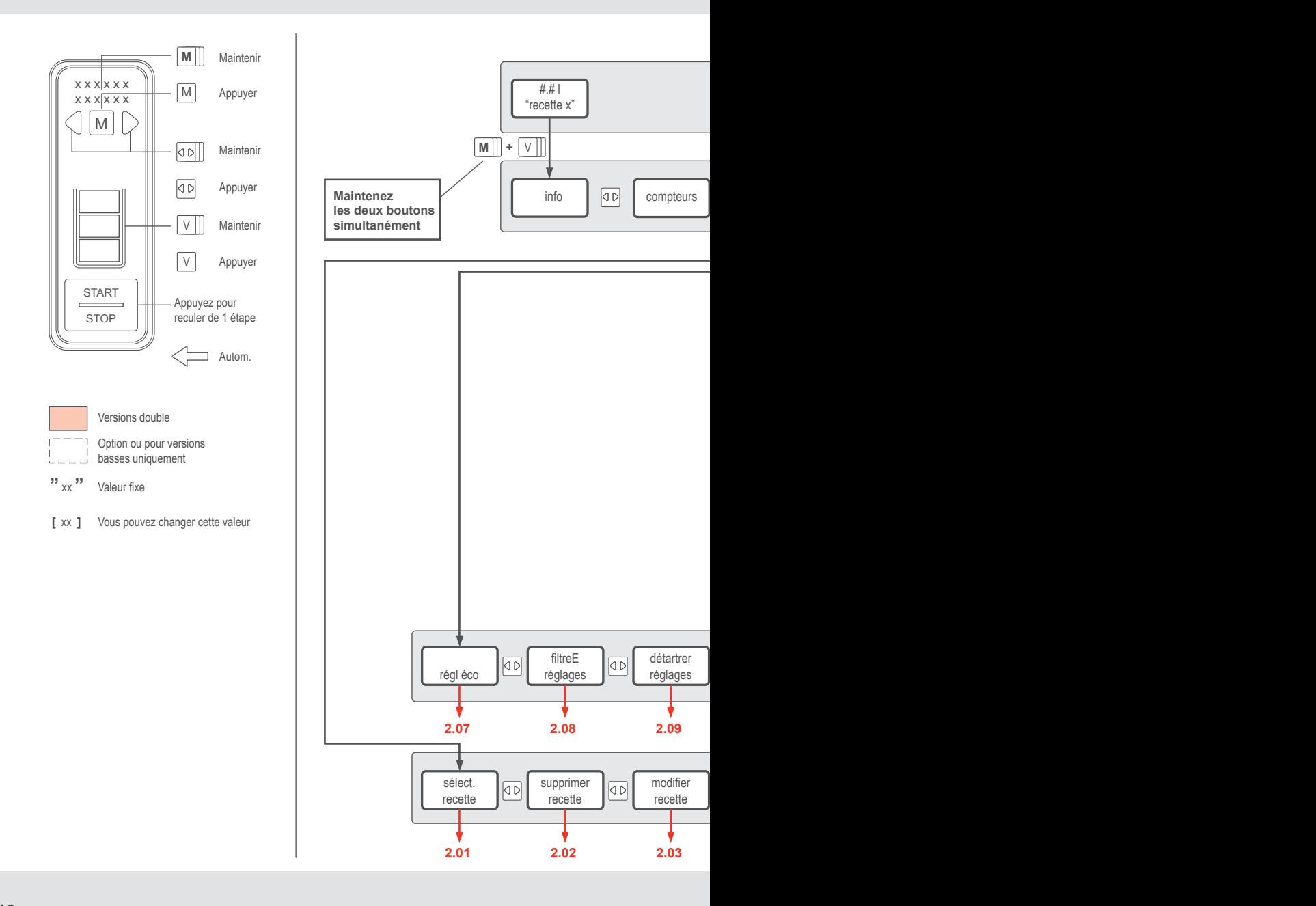

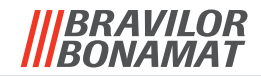

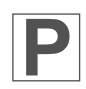

### 2 Menu opérateur : 2/2

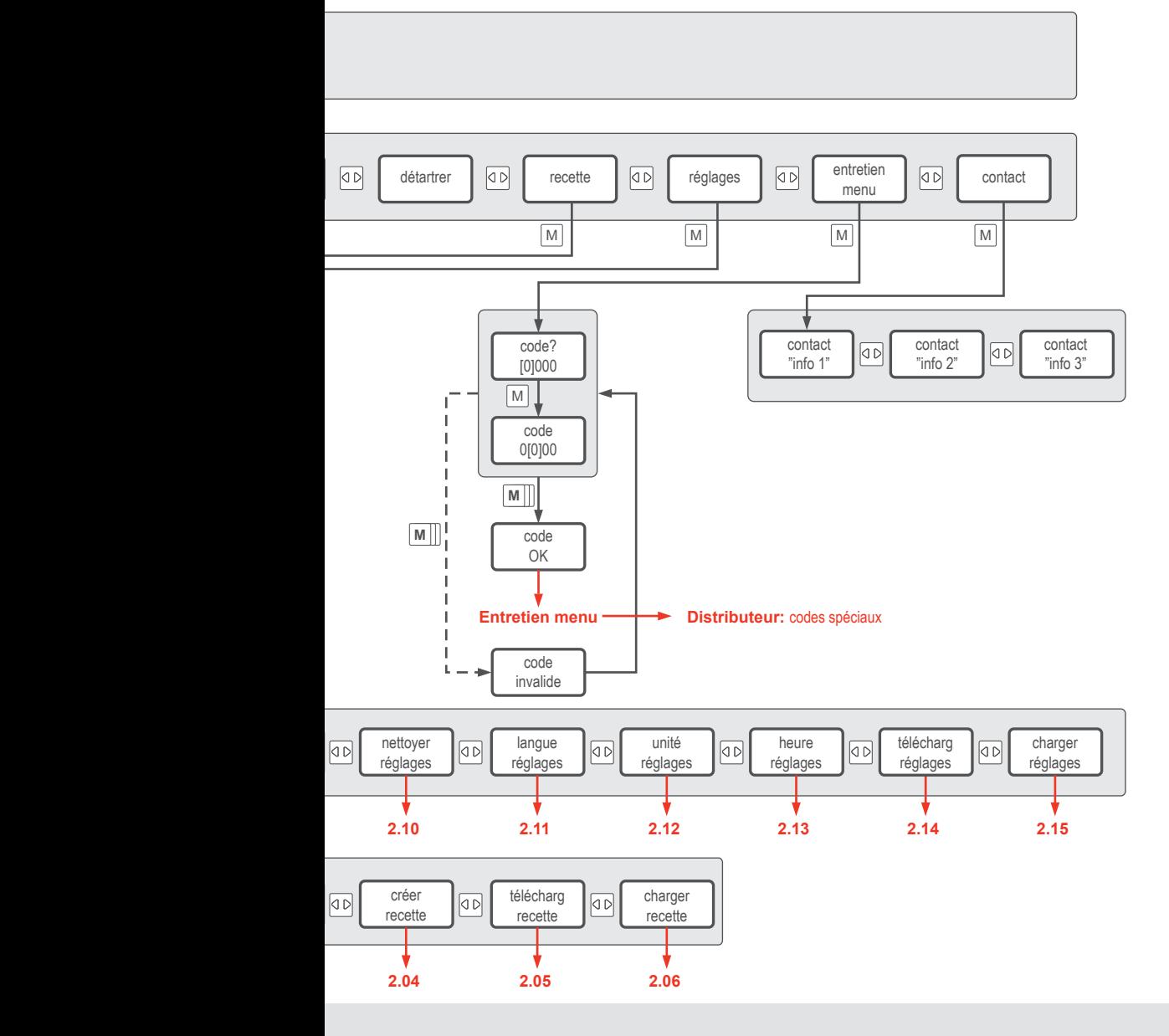

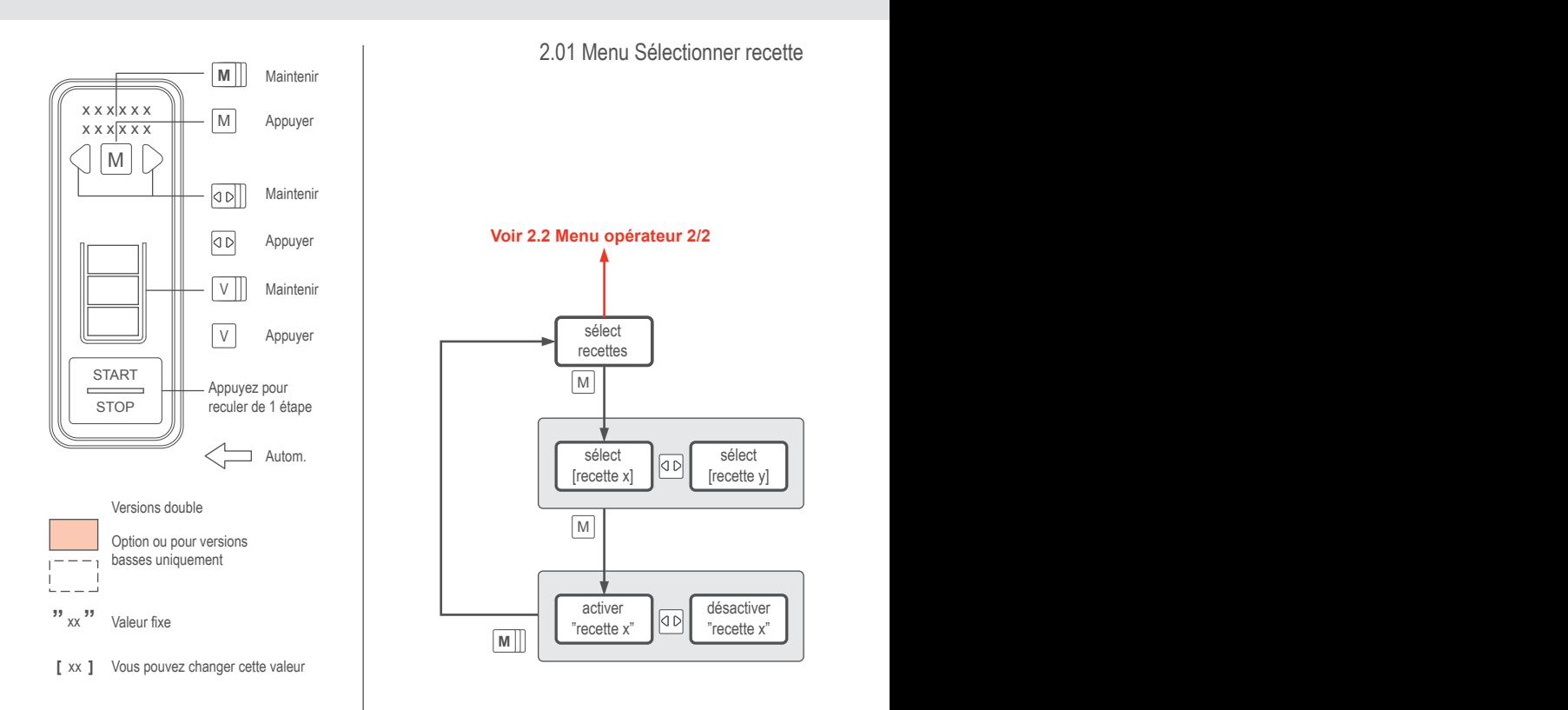

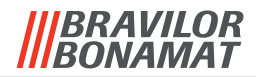

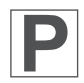

2.02 Menu Supprimer recette

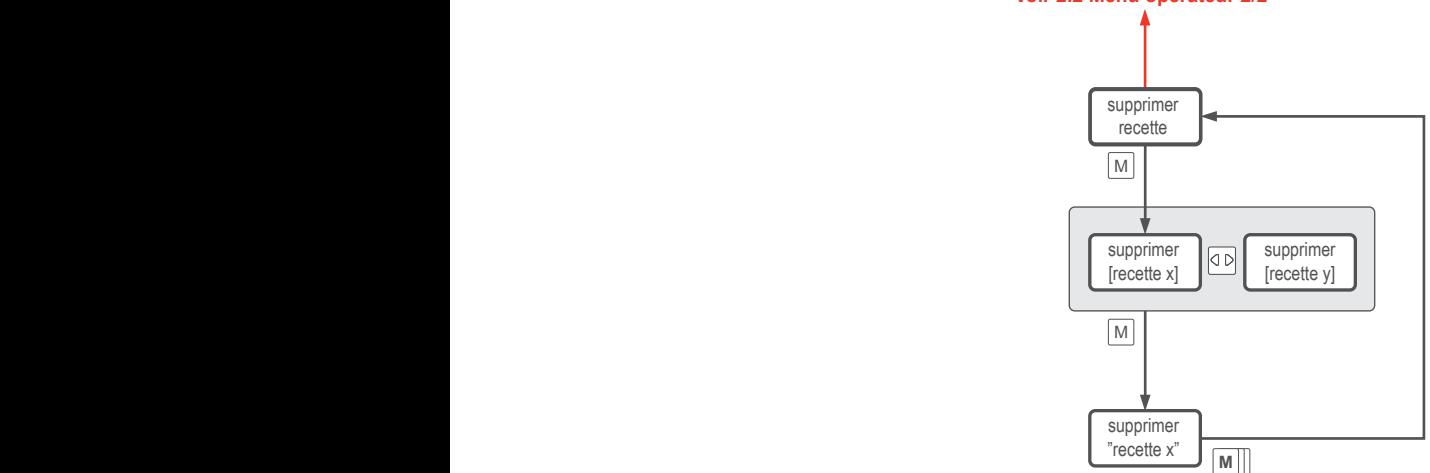

#### **Voir 2.2 Menu opérateur 2/2 Voir 2.2 Menu opérateur 2/2**

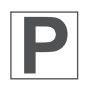

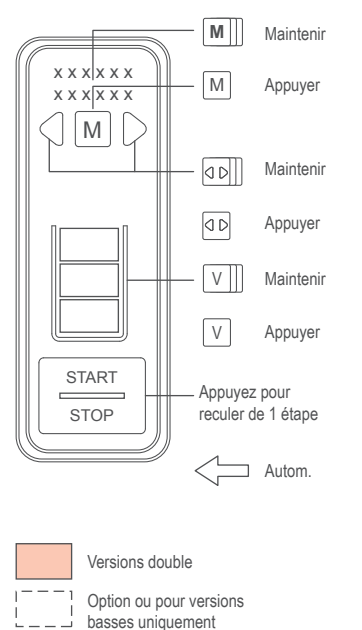

**"** xx **"** Valeur fixe

**[** xx **]** Vous pouvez changer cette valeur

#### **Voir 2.2 Menu opérateur 2/2**

**M**

**M**

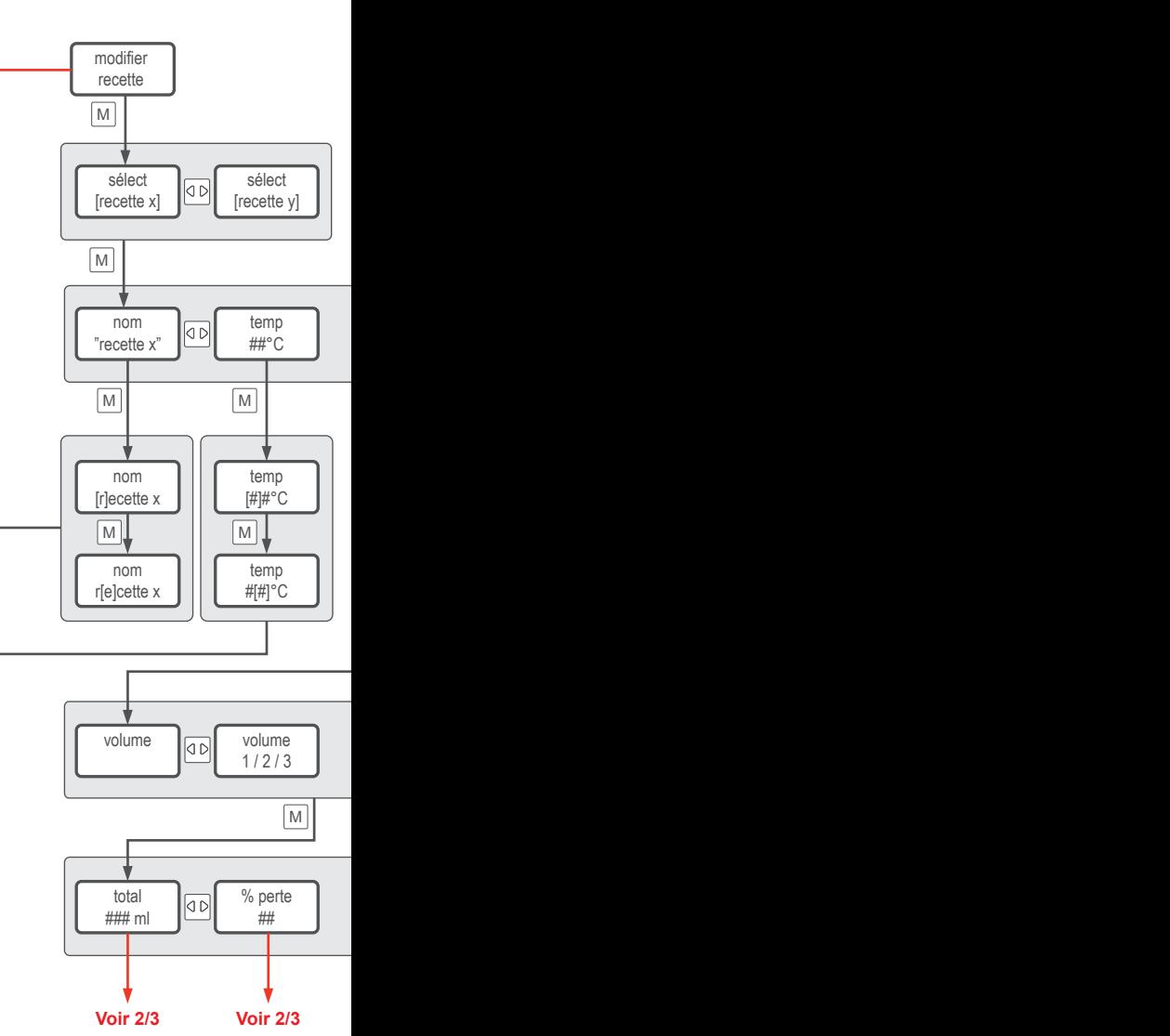

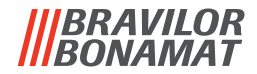

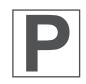

2.03 Menu Modifier recette : 1/3

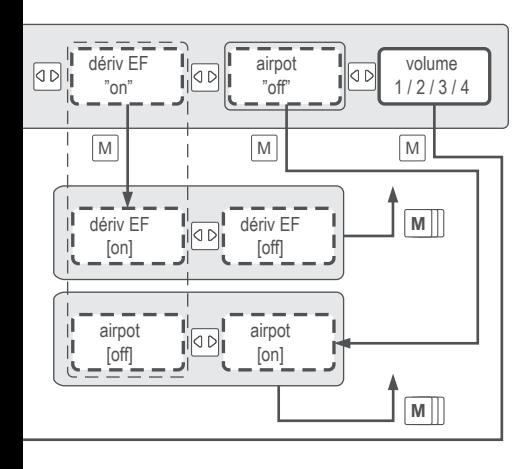

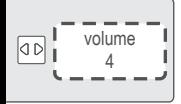

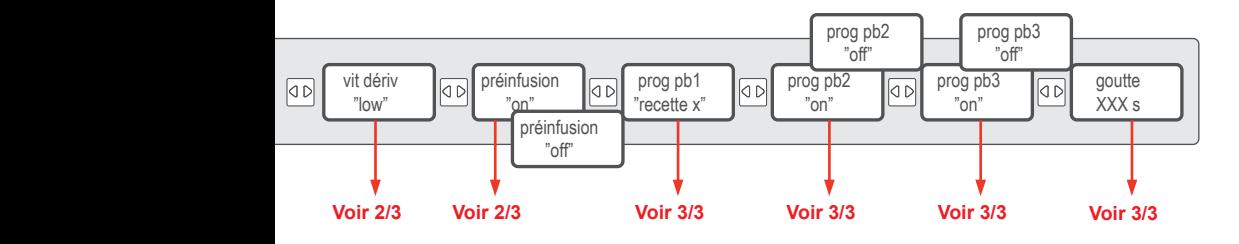

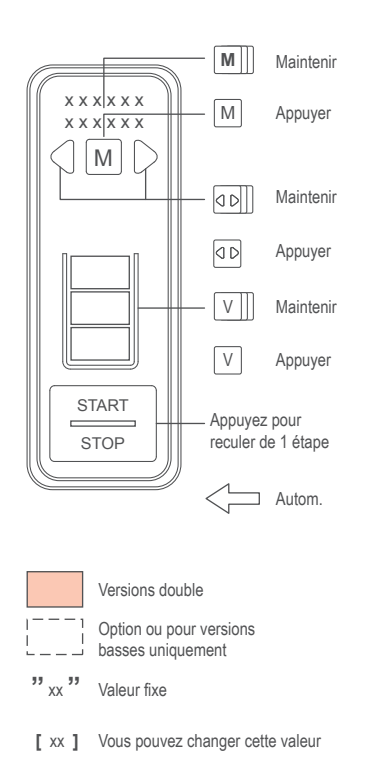

#### **Voir 2.03 Menu Modifier recette 1/3**

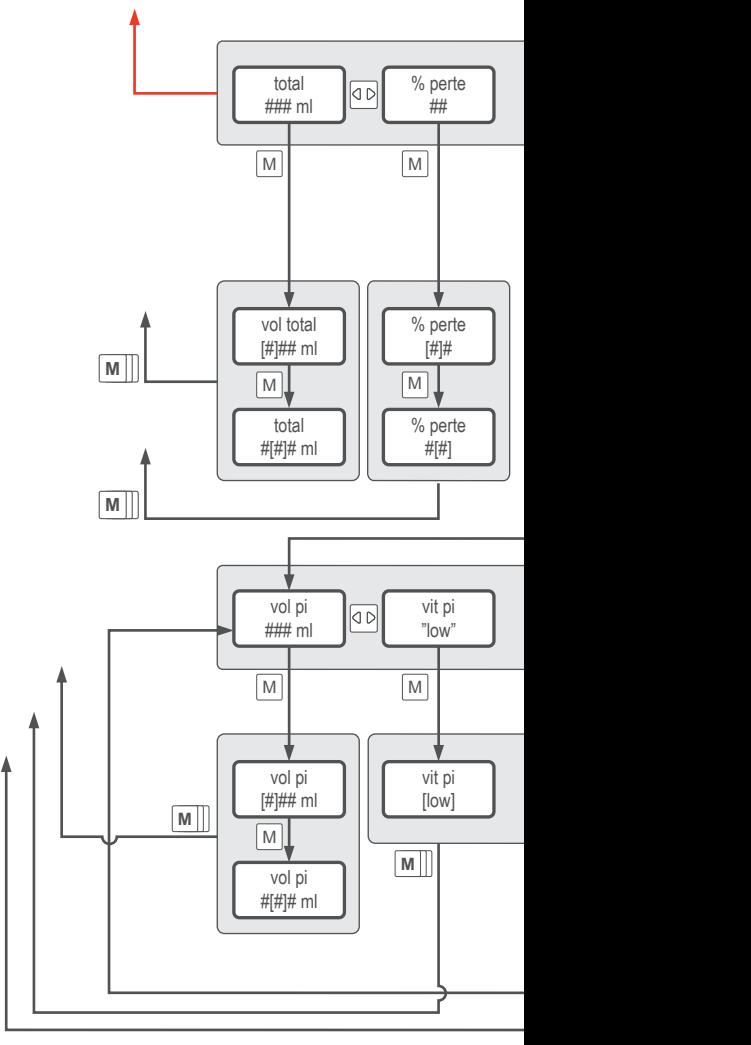

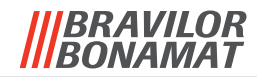

2.03 Menu Modifier recette : 2/3

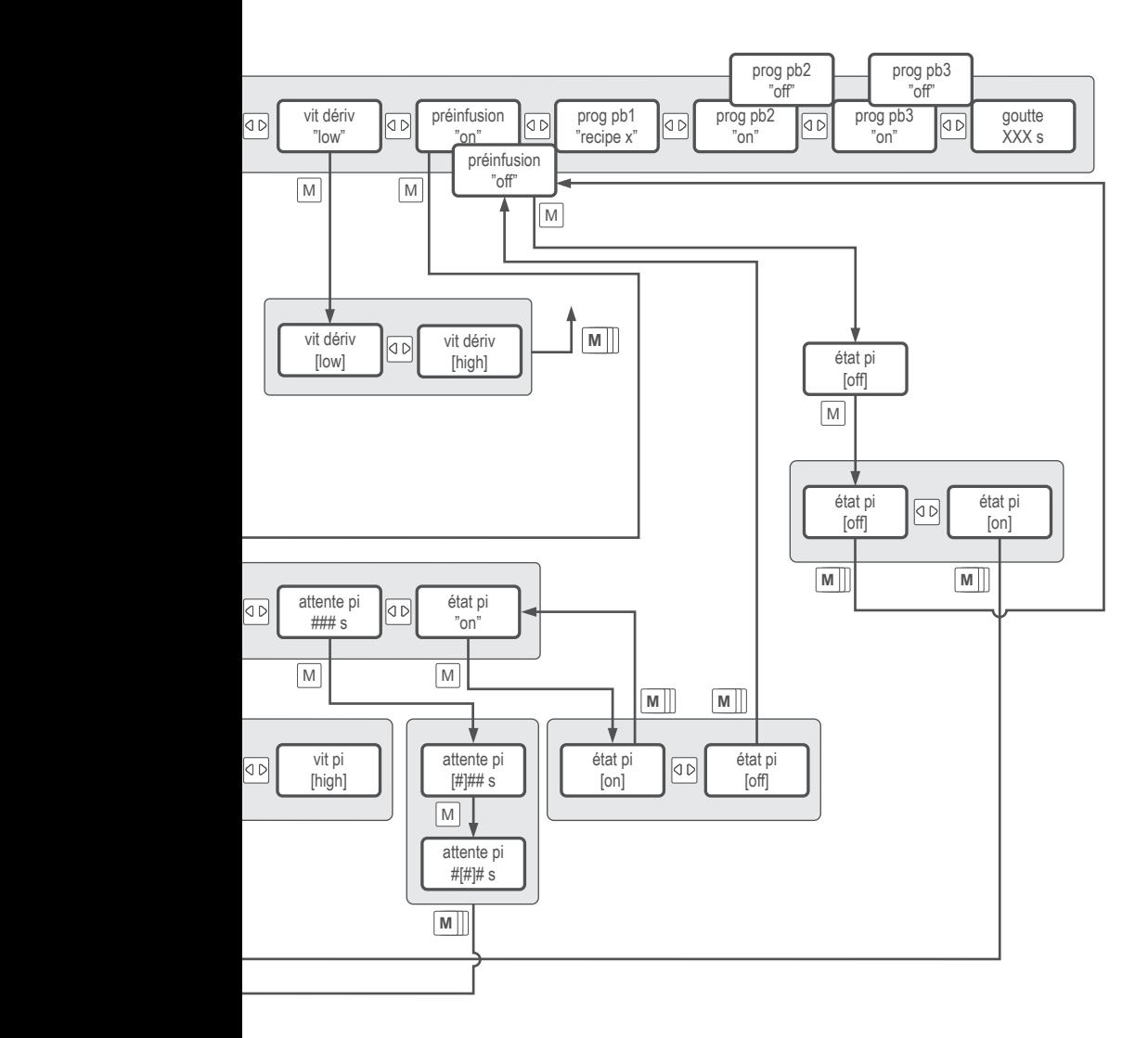

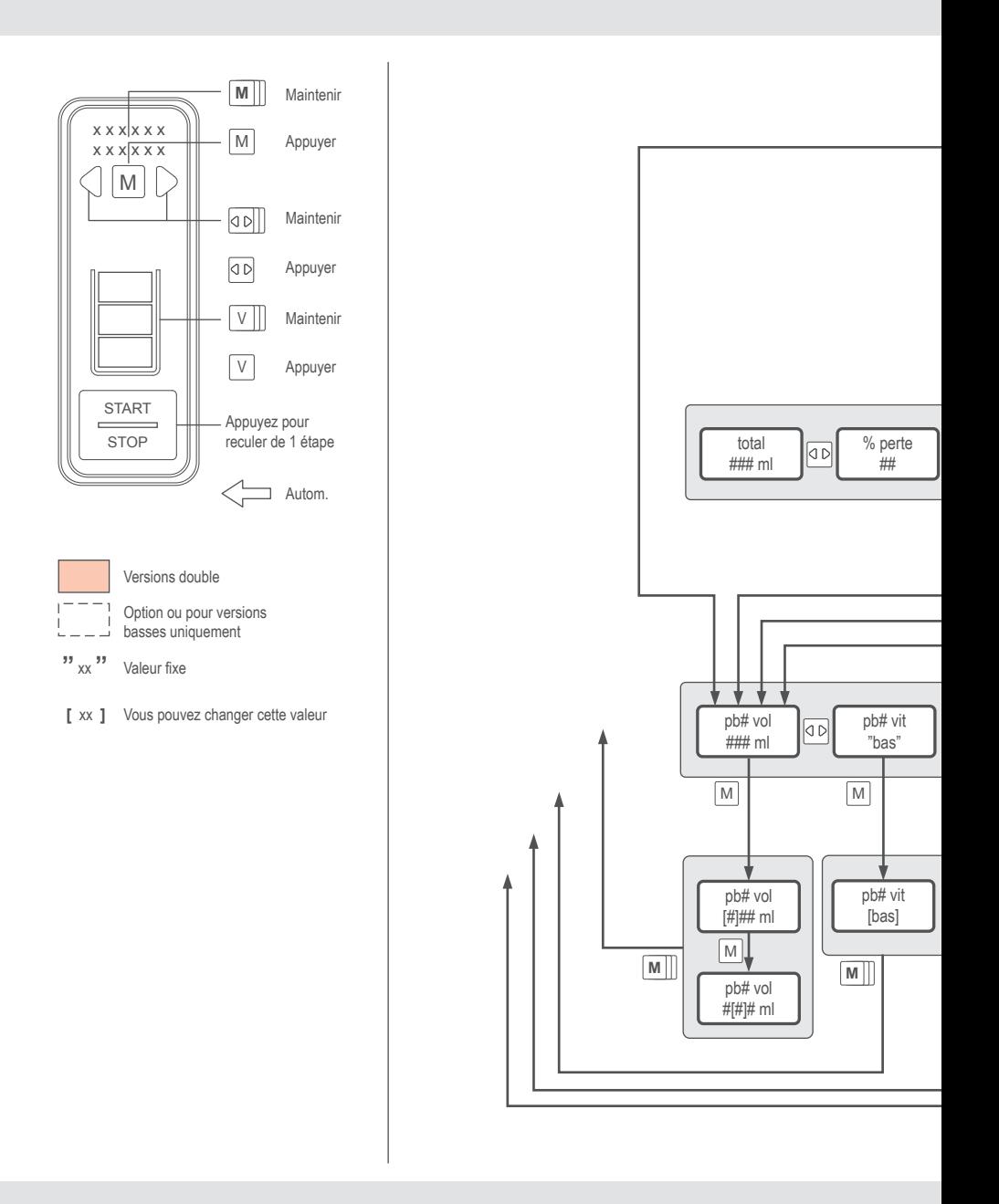

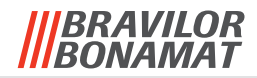

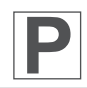

2.03 Menu Modifier recette : 3/3

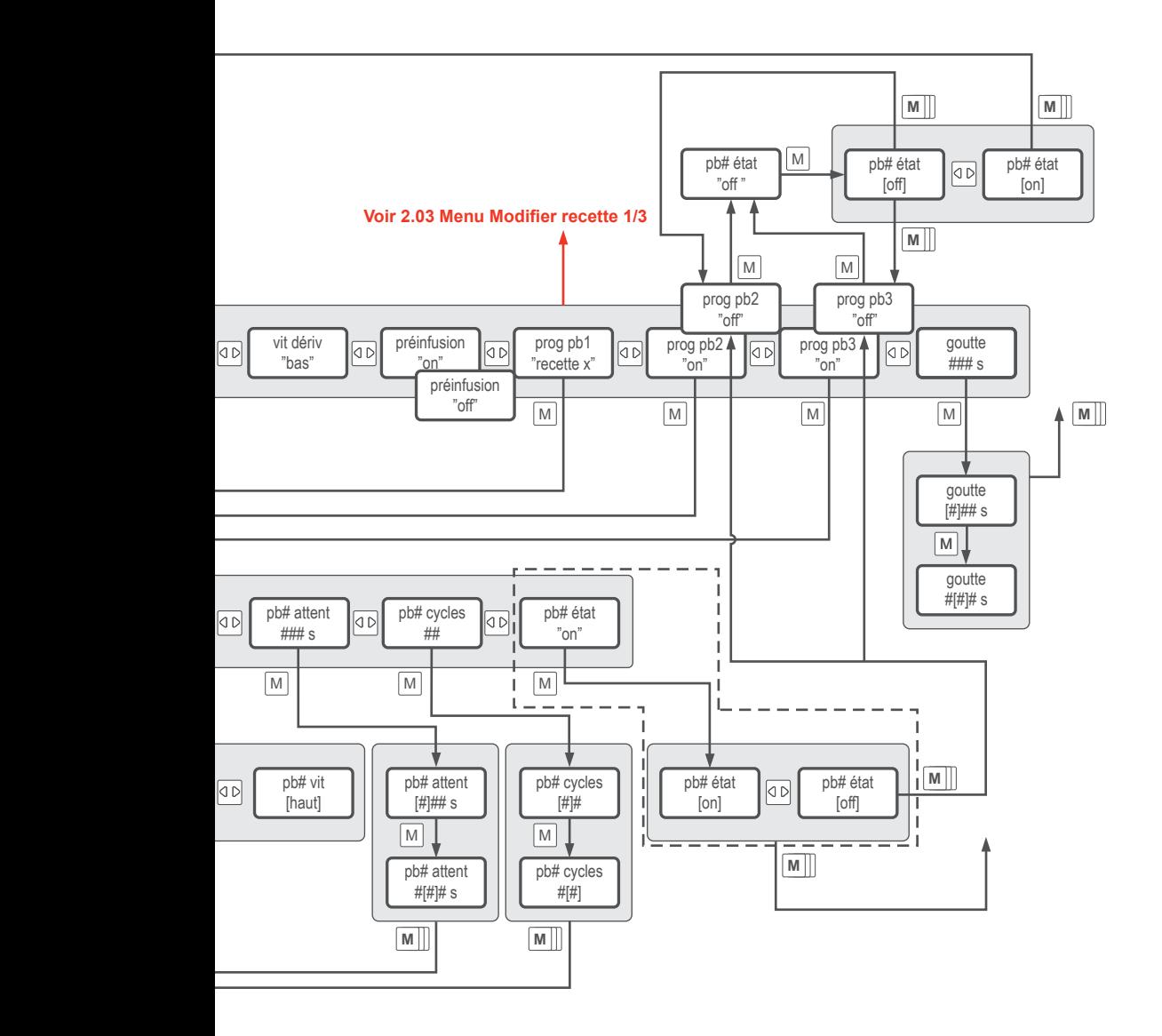

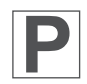

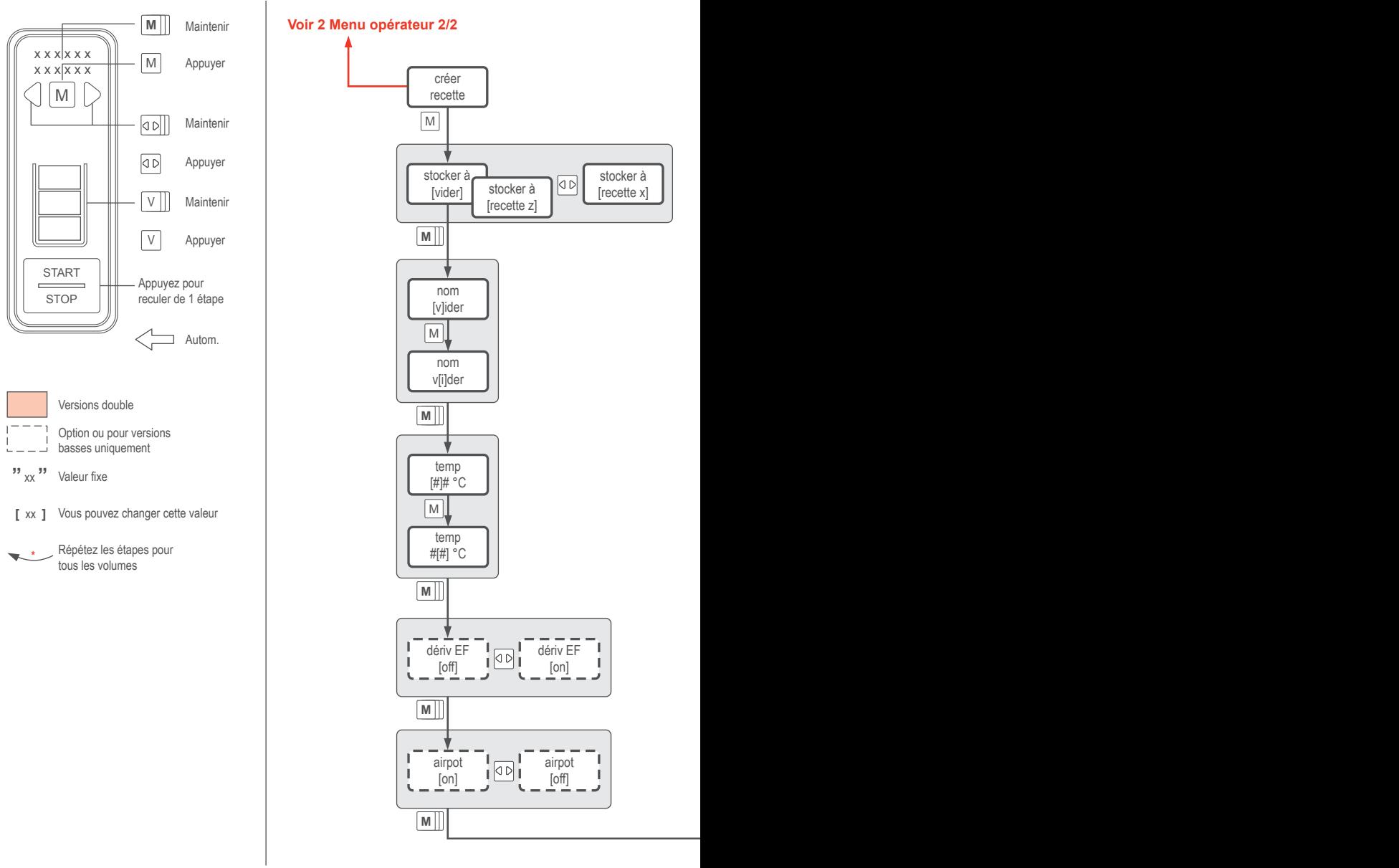

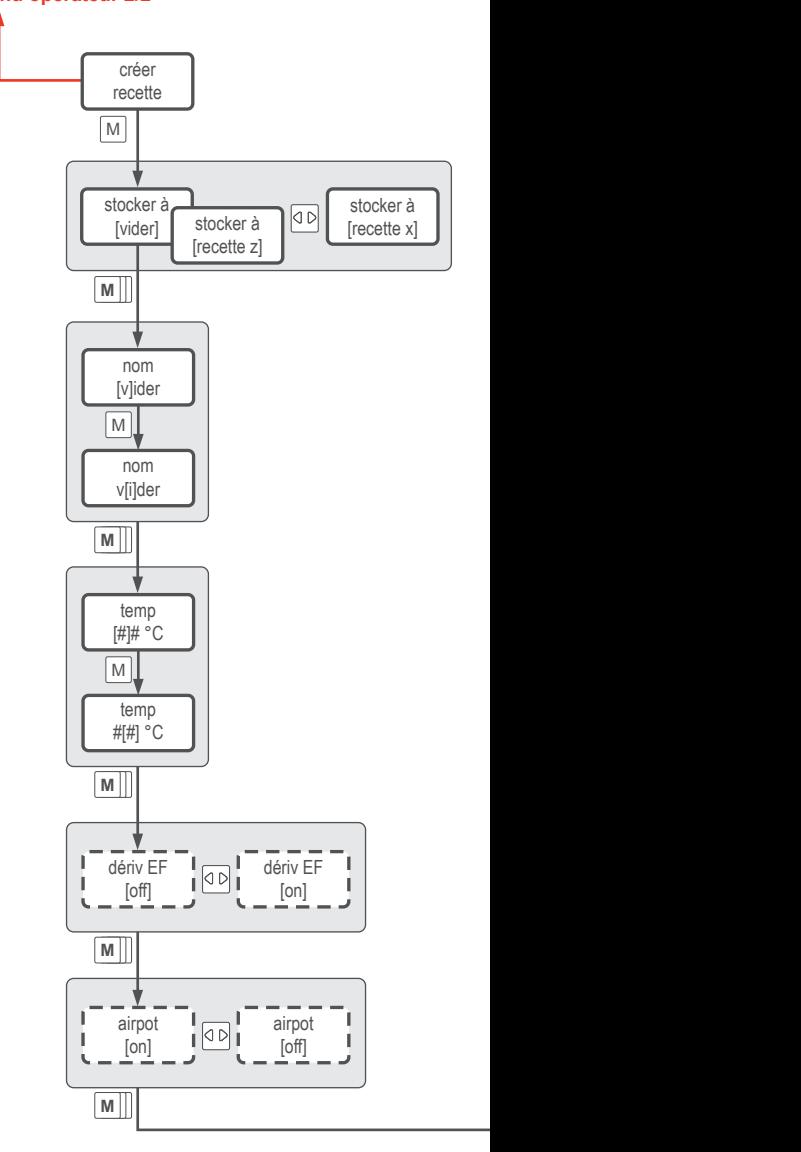

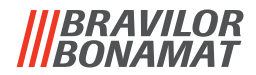

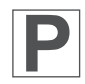

2.04 Menu Créer recette : 1/3

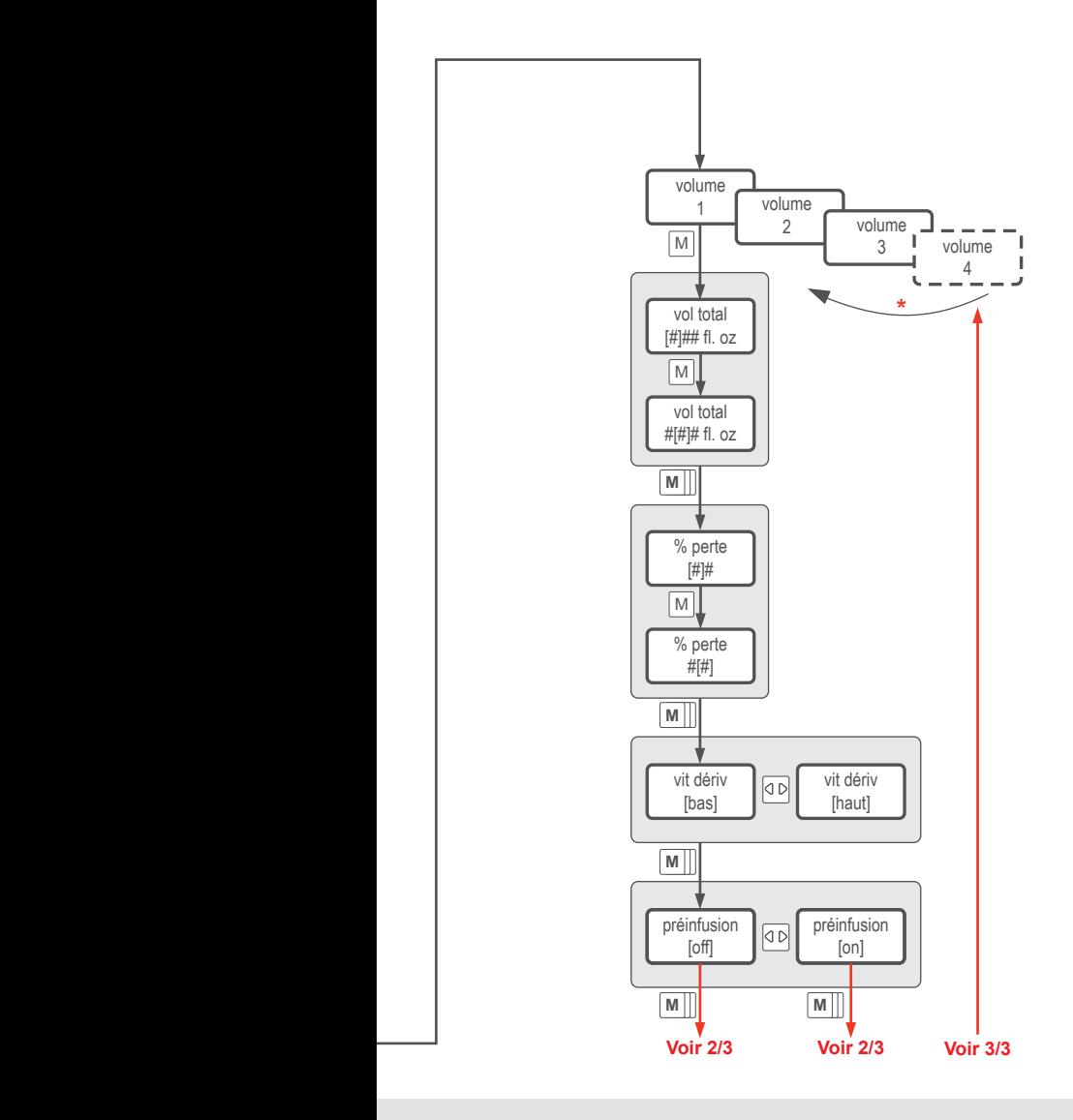

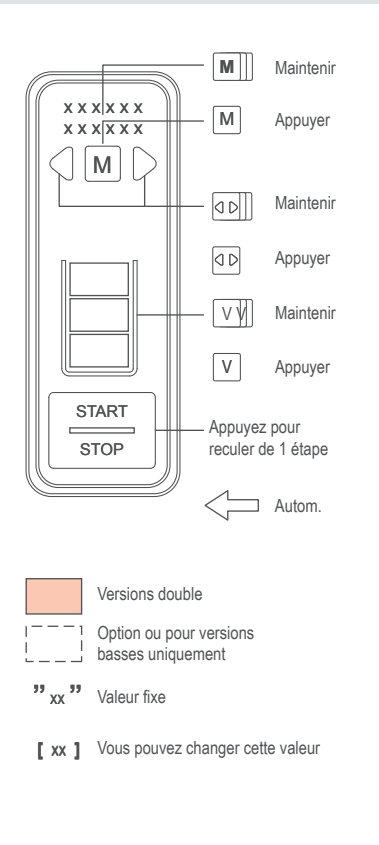

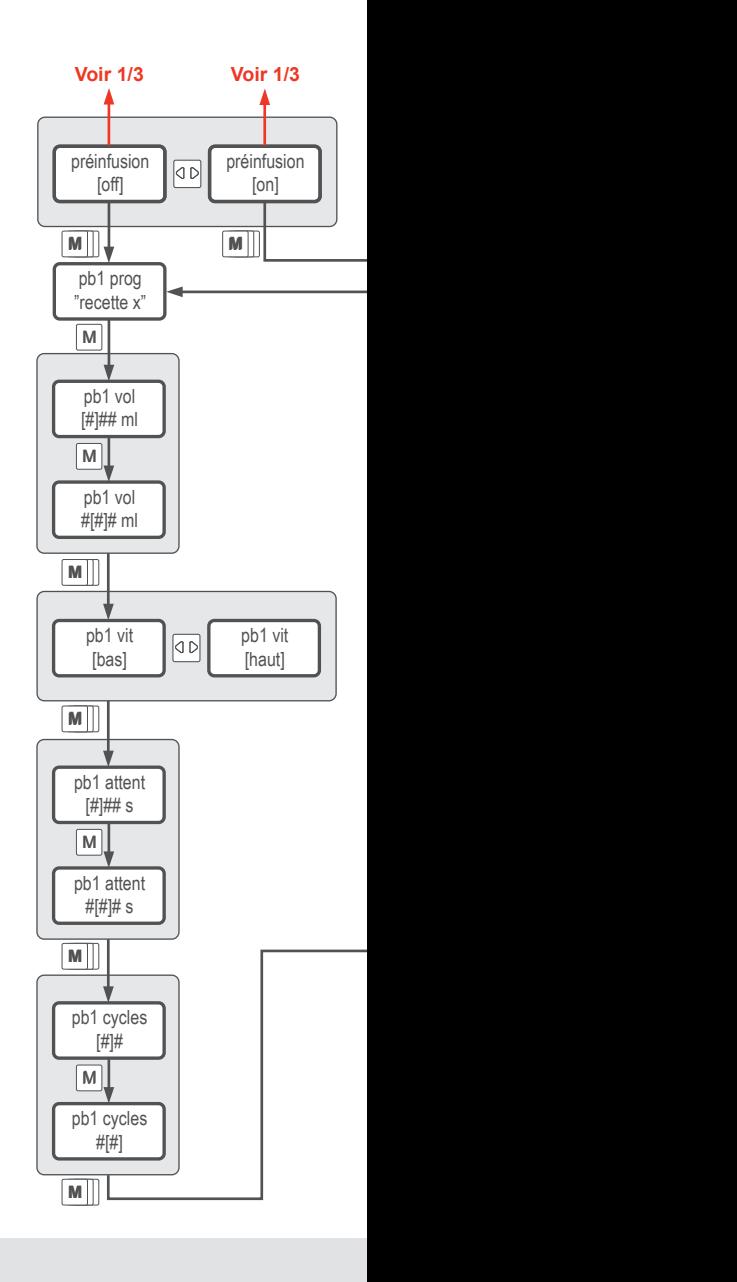

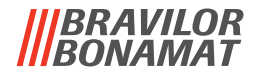

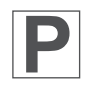

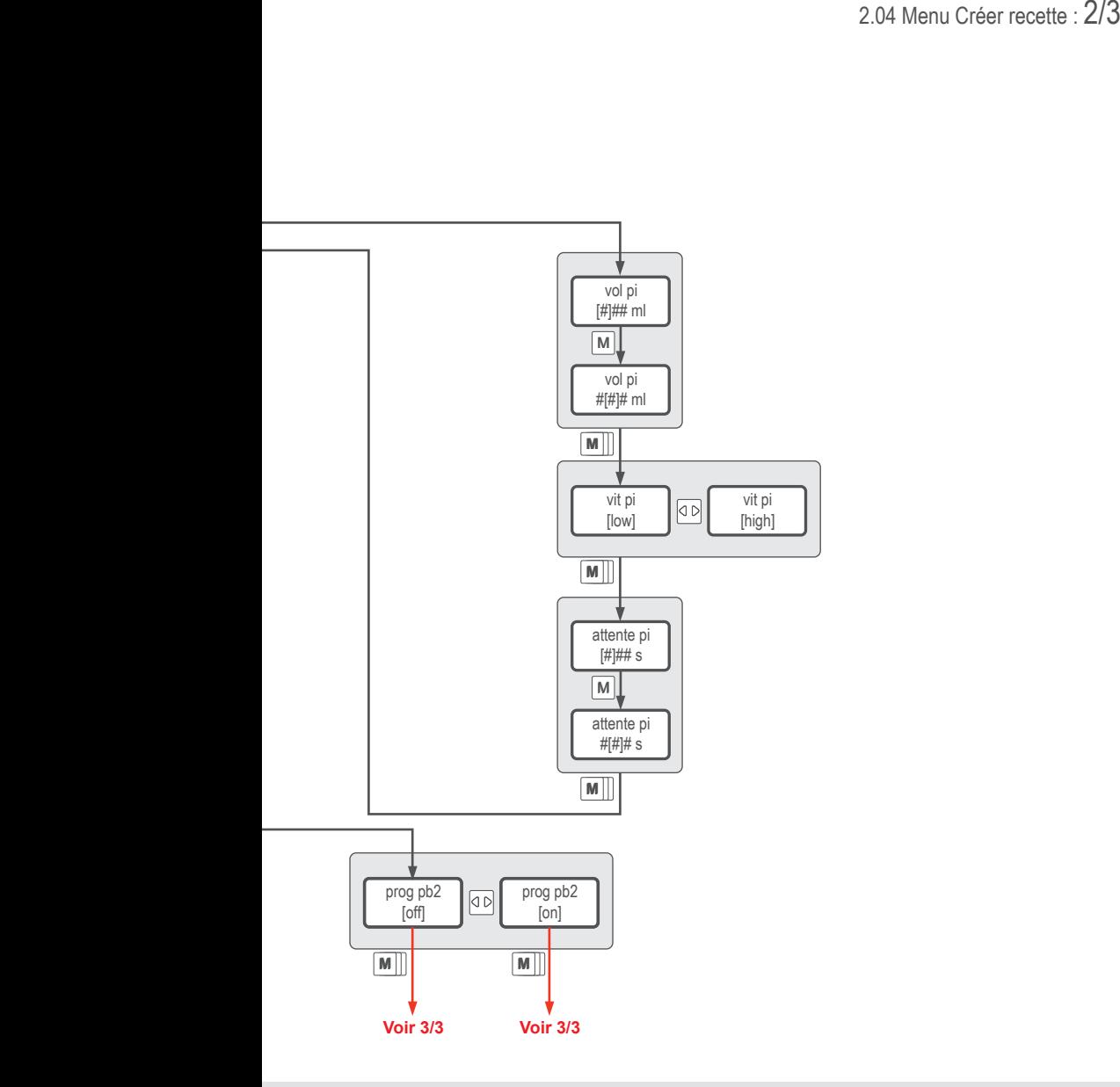

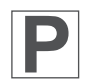

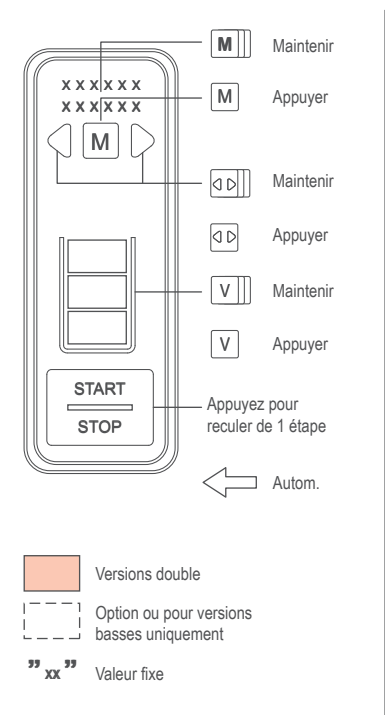

**[** xx **]** Vous pouvez changer cette valeur **[** xx **]**

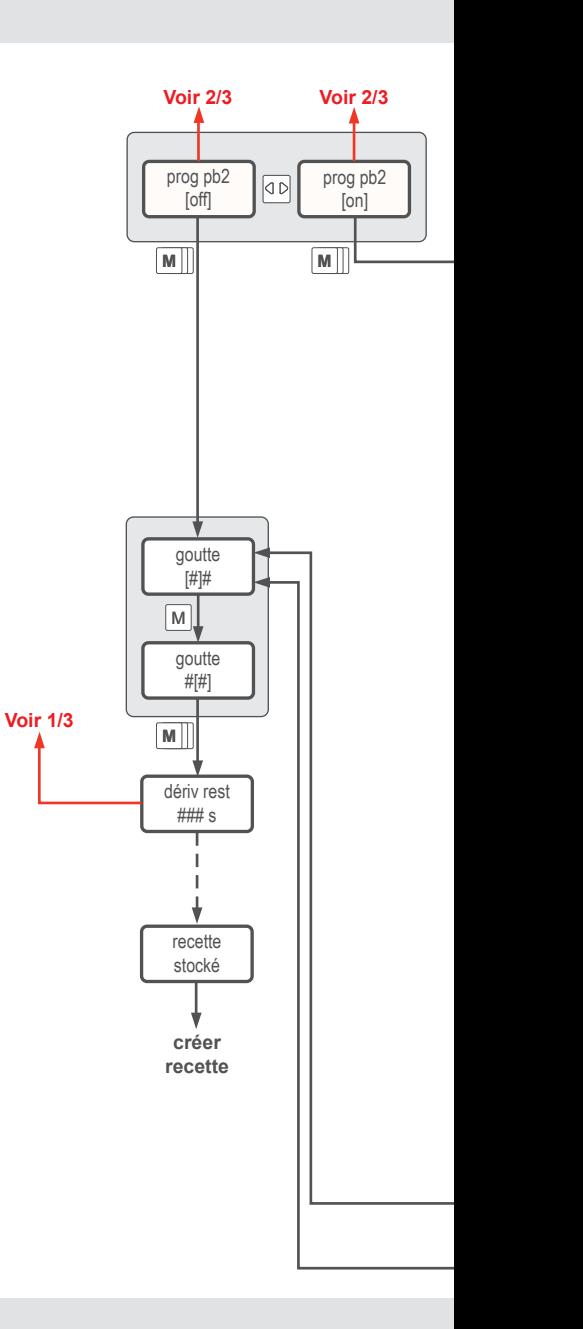

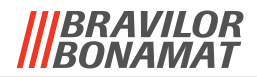

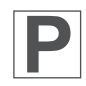

2.04 Menu Créer recette : 3/3

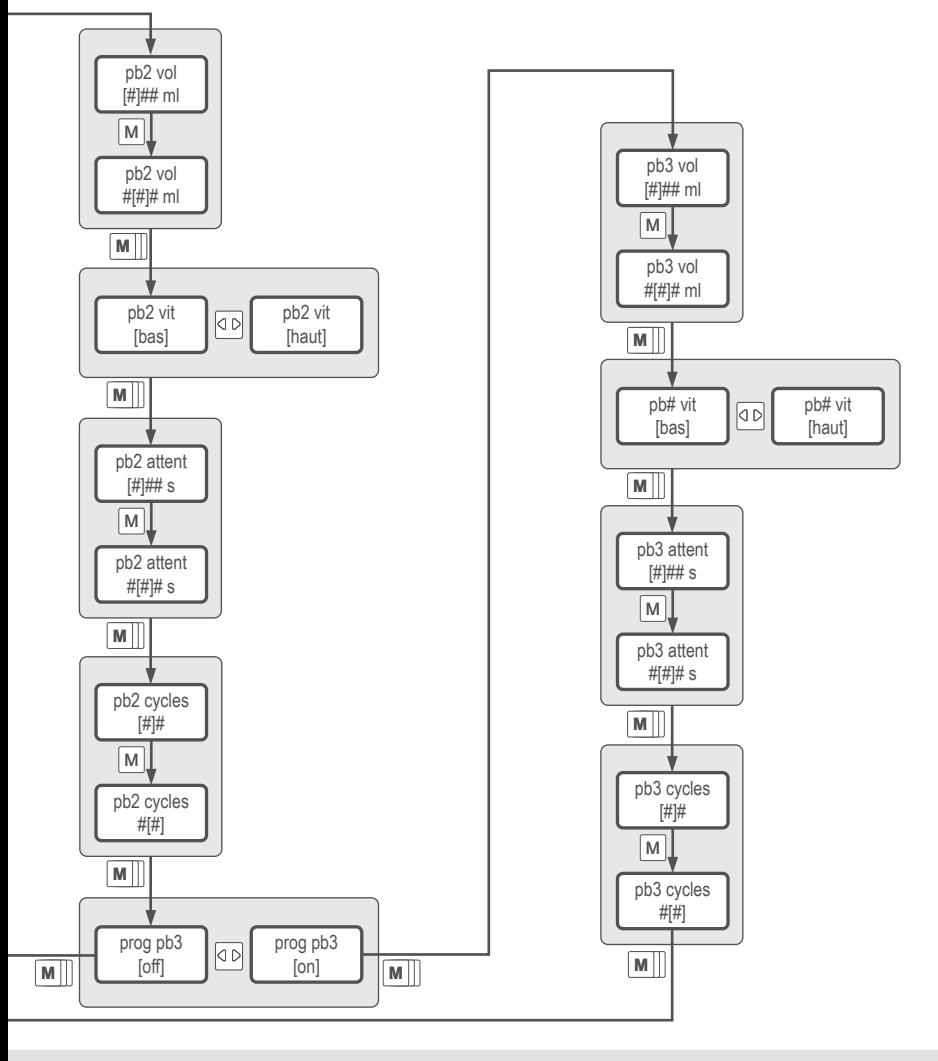

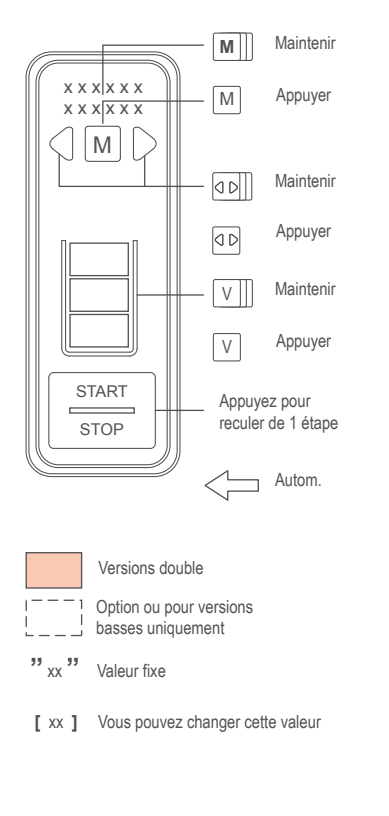

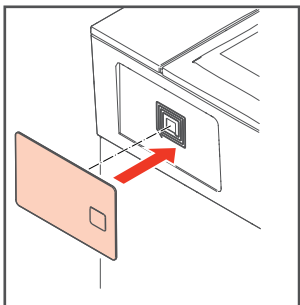

Pour télécharger ou charger des données

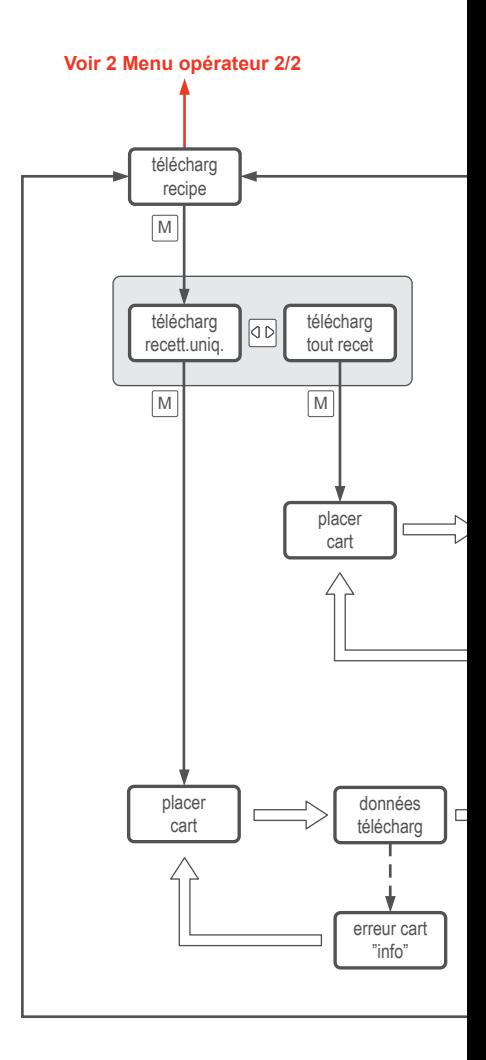

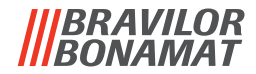

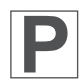

2.05 Menu Télécharger recette

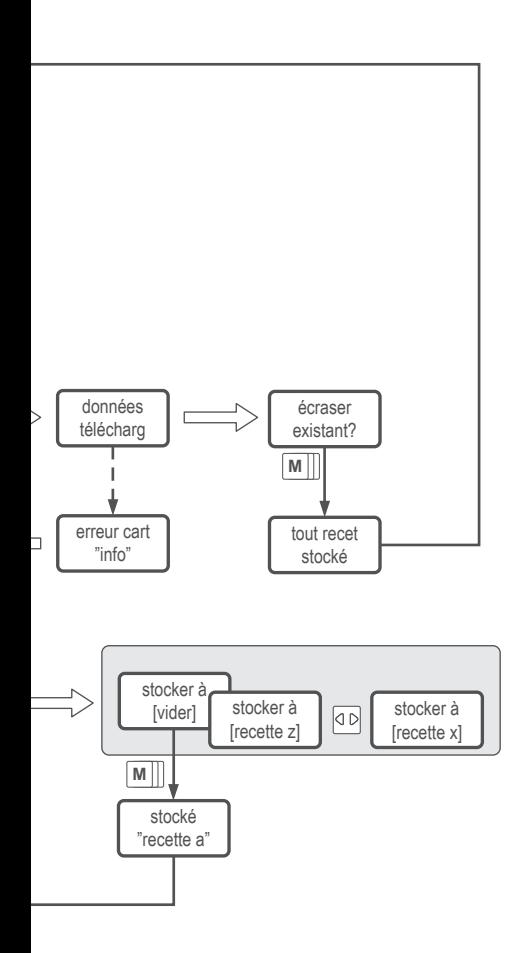

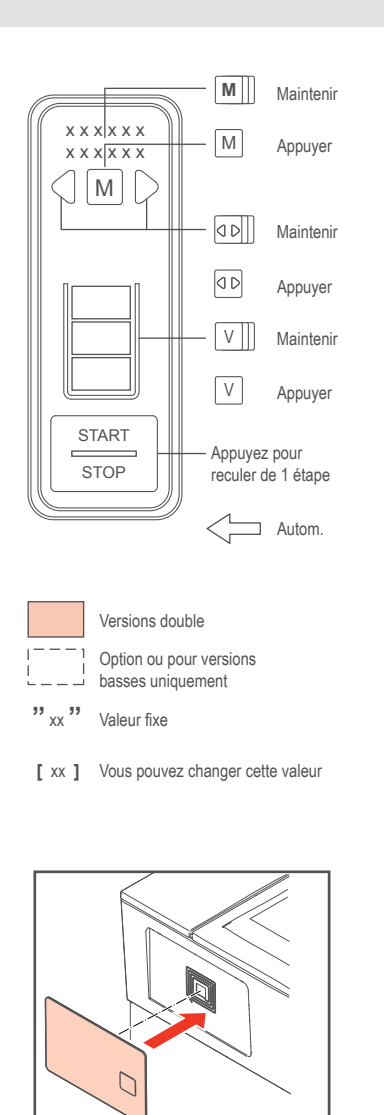

Pour télécharger ou charger des données

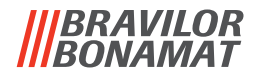

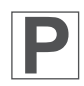

2.06 Menu Charger recette

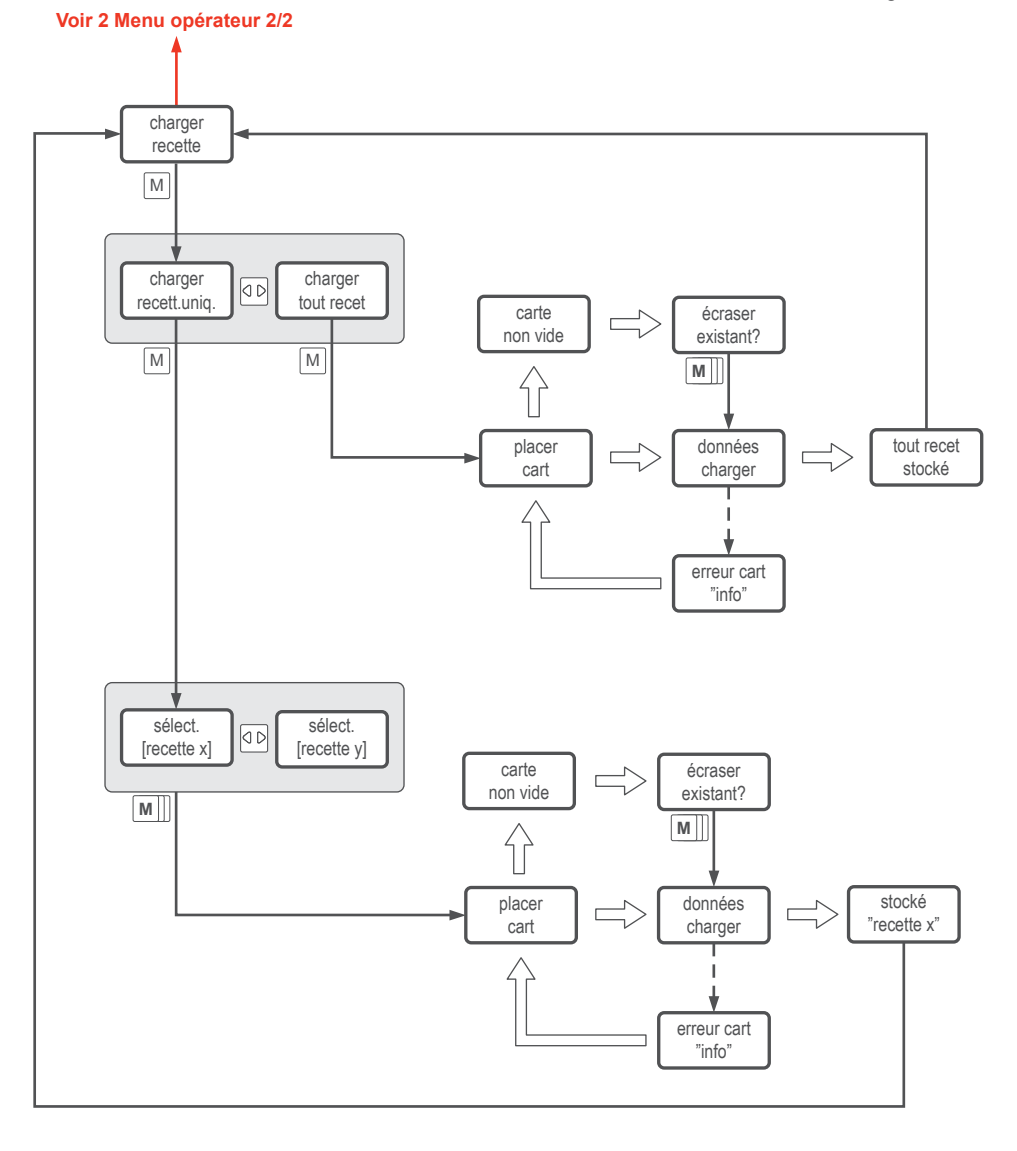

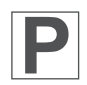

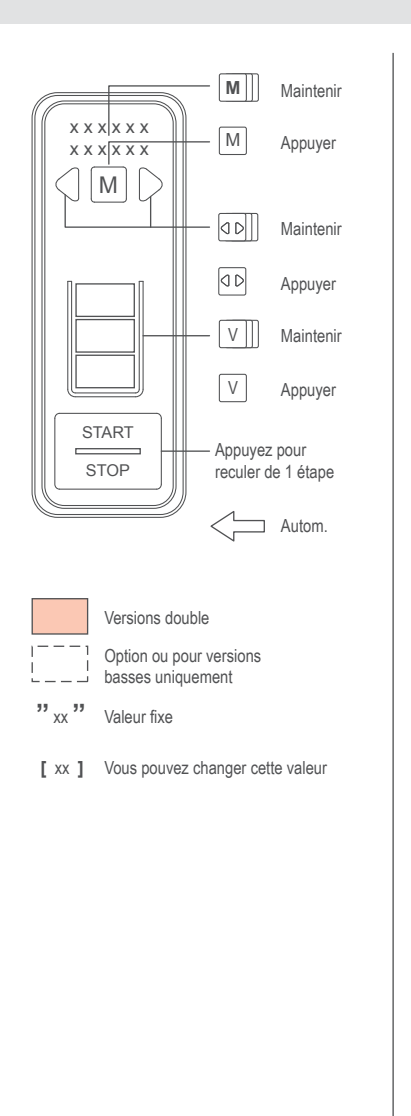

#### **Voir 2 Menu opérateur 2/2**

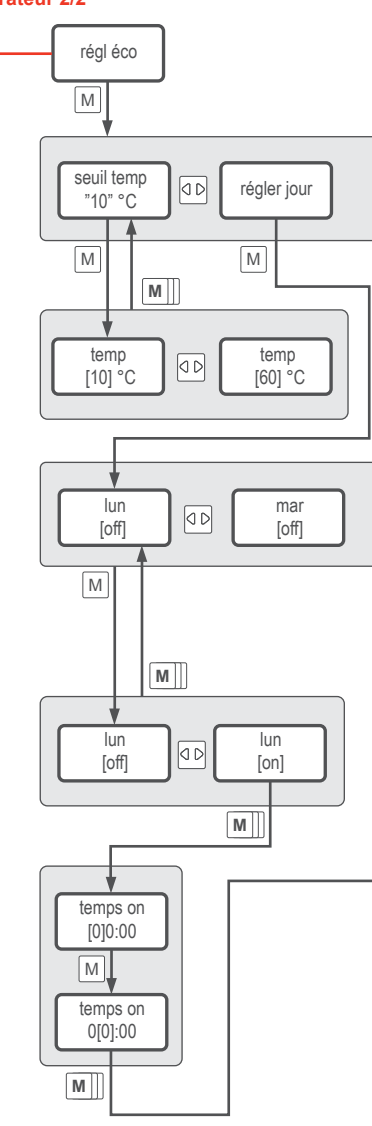

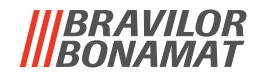

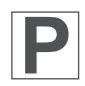

2.07 Menu Réglages éco

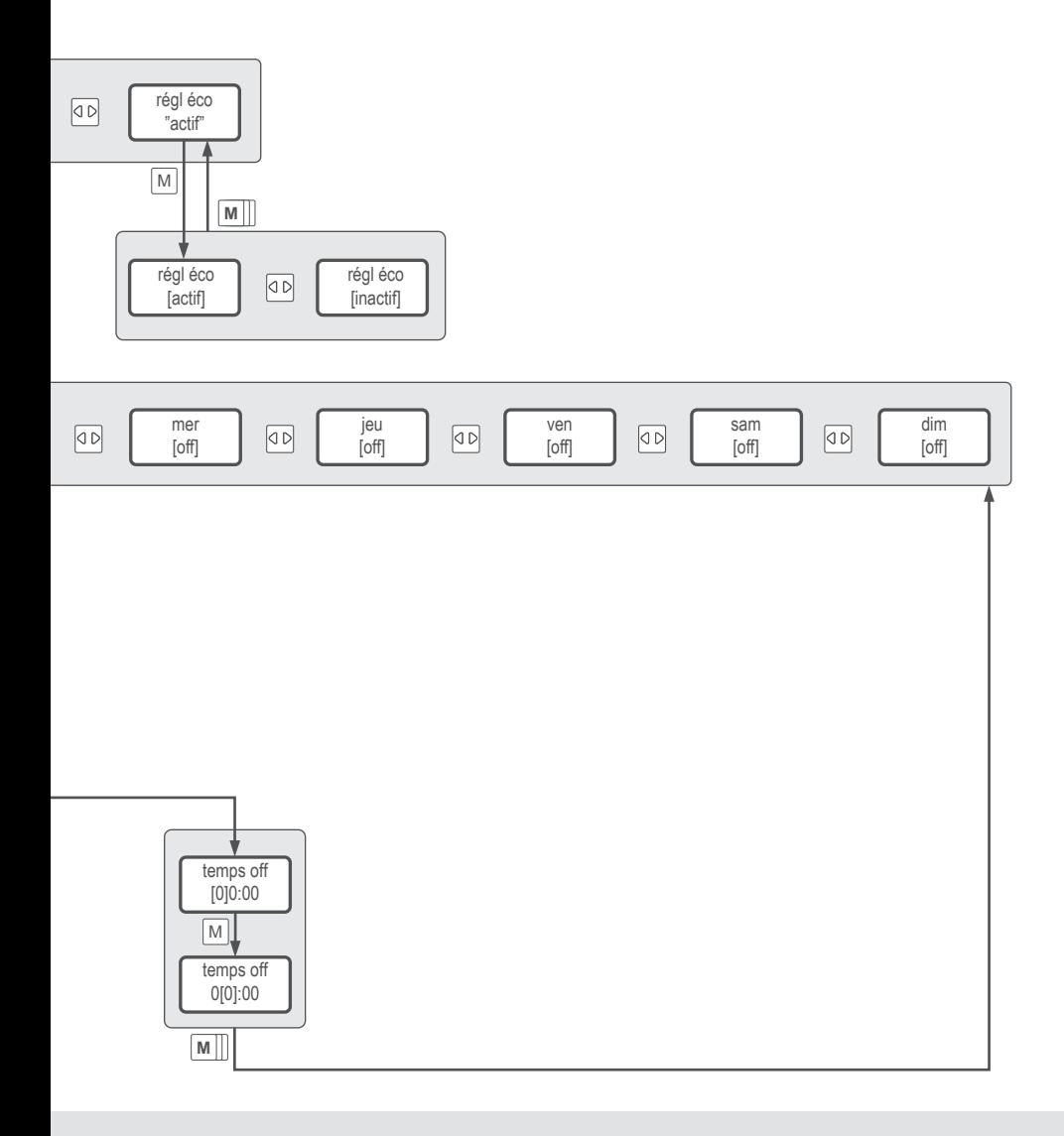

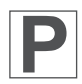

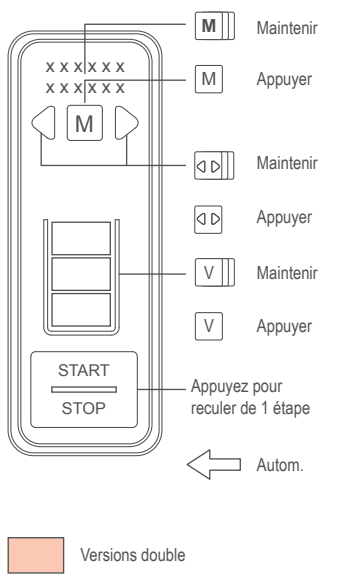

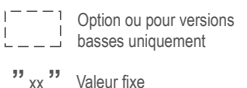

**[** xx **]** Vous pouvez changer cette valeur

2.08 Réglages filtre à eau

**Voir 2 Menu opérateur 2/2 Voir 2 Menu opérateur 2/2**

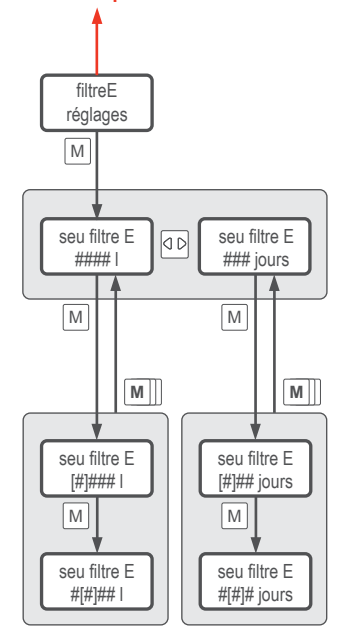

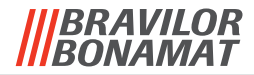

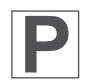

2.09 Réglages détartrage

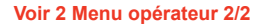

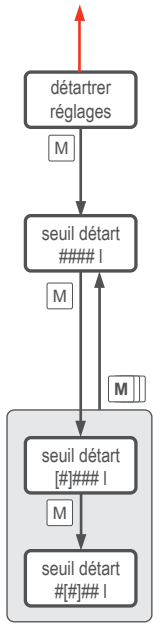

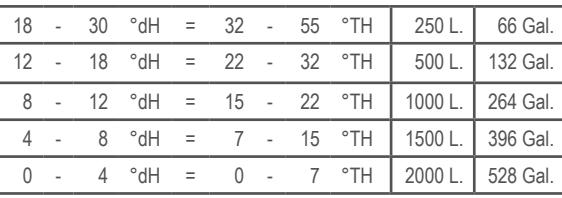

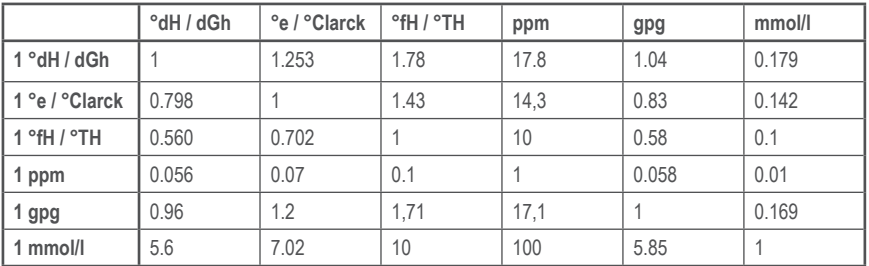

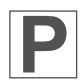

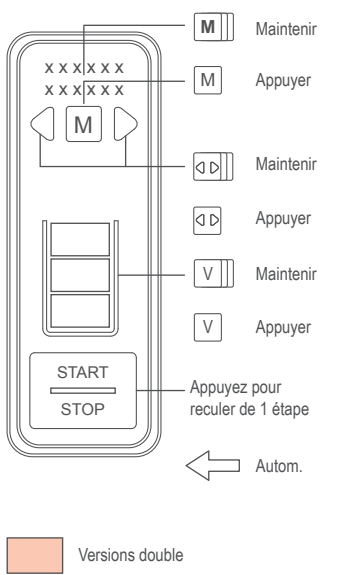

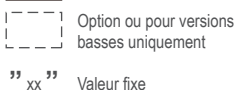

**[** xx **]** Vous pouvez changer cette valeur

2.10 Réglages nettoyage

**Voir 2 Menu opérateur 2/2 Voir 2 Menu opérateur 2/2**

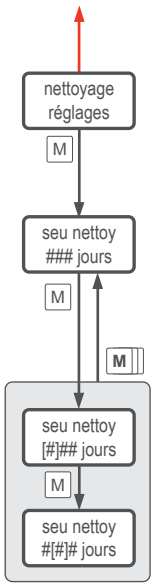

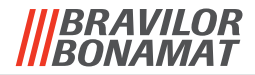

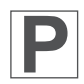

2.11 Réglages langue

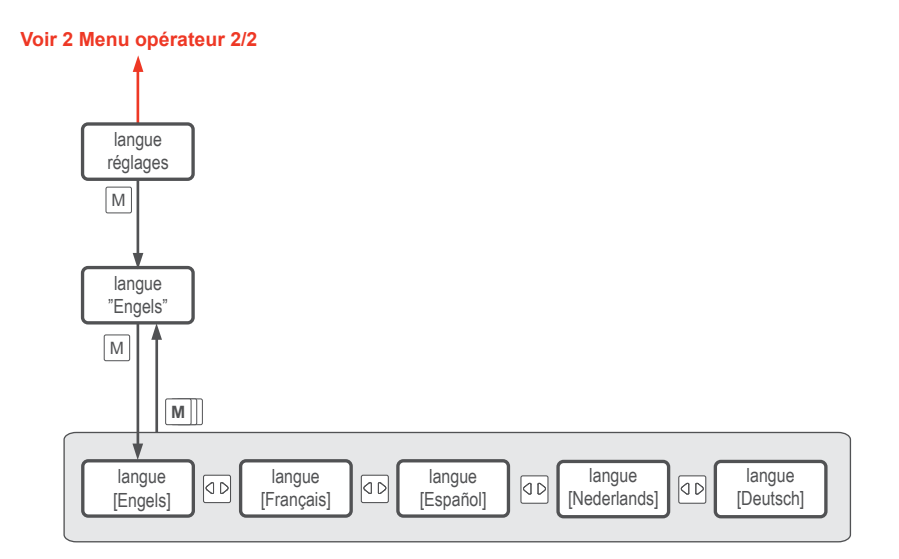

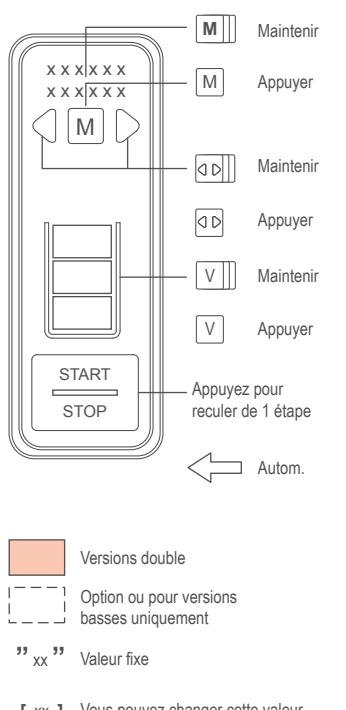

**[** xx **]** Vous pouvez changer cette valeur

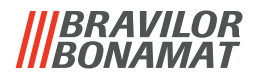

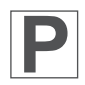

2.12 Réglages unité

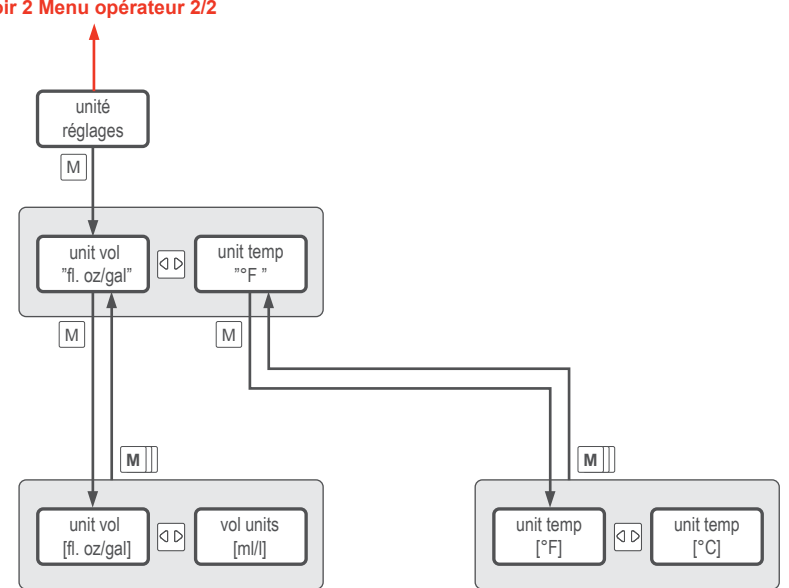

**Voir 2 Menu opérateur 2/2**

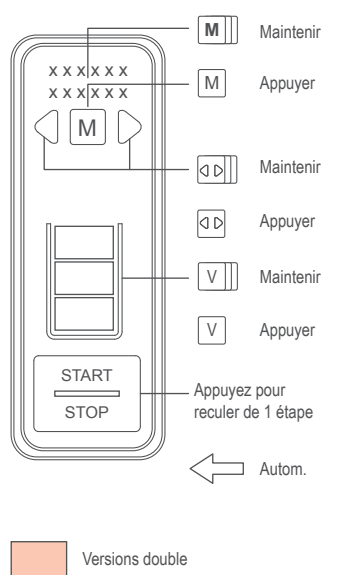

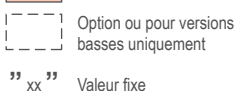

**[** xx **]** Vous pouvez changer cette valeur

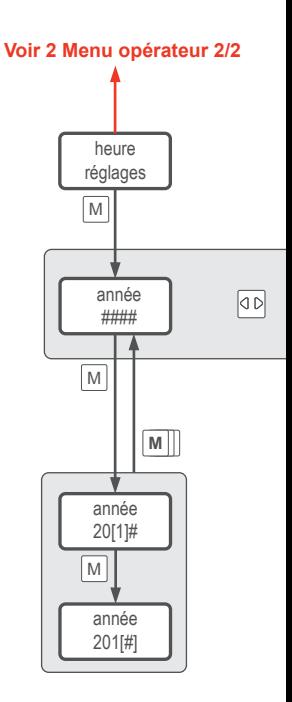

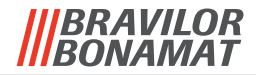

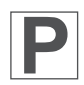

2.13 Réglages heure

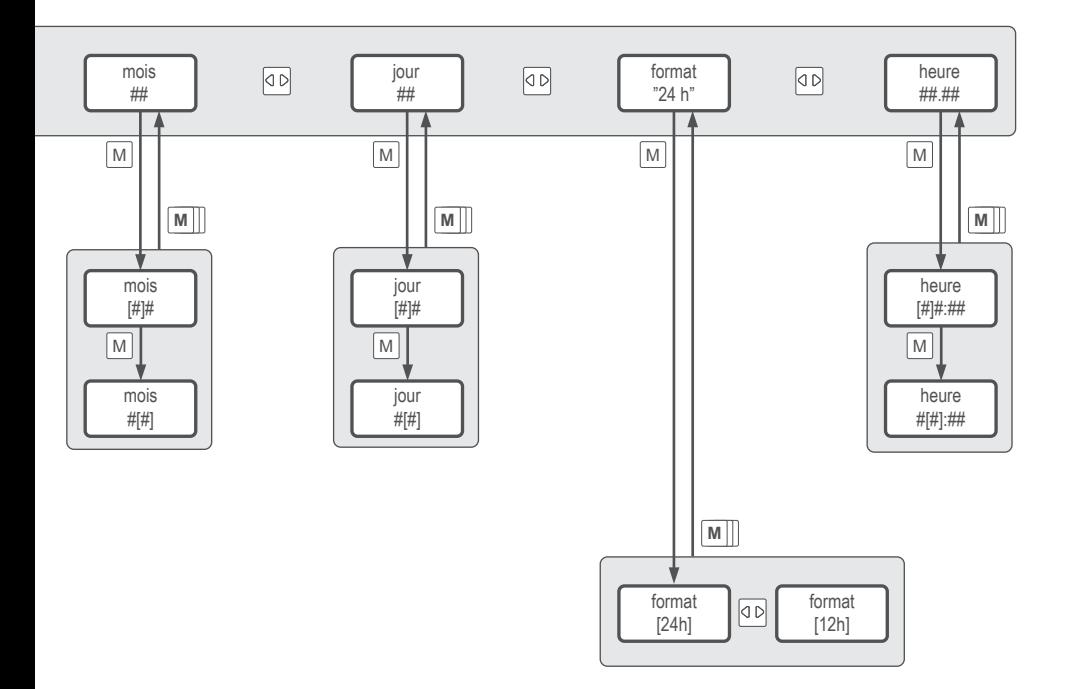

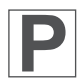

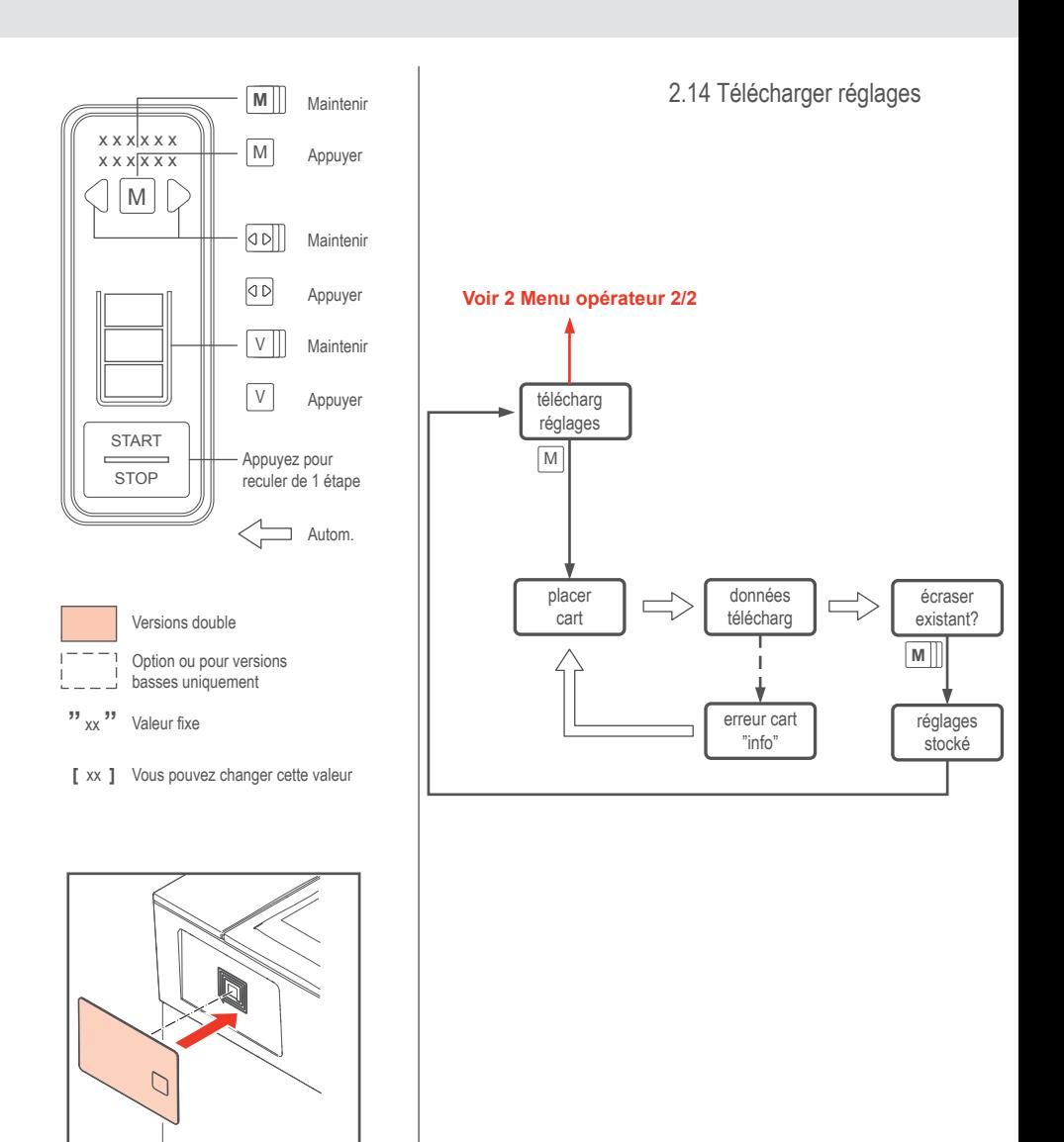

Pour télécharger ou charger des données

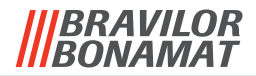

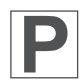

2.15 Charger réglages

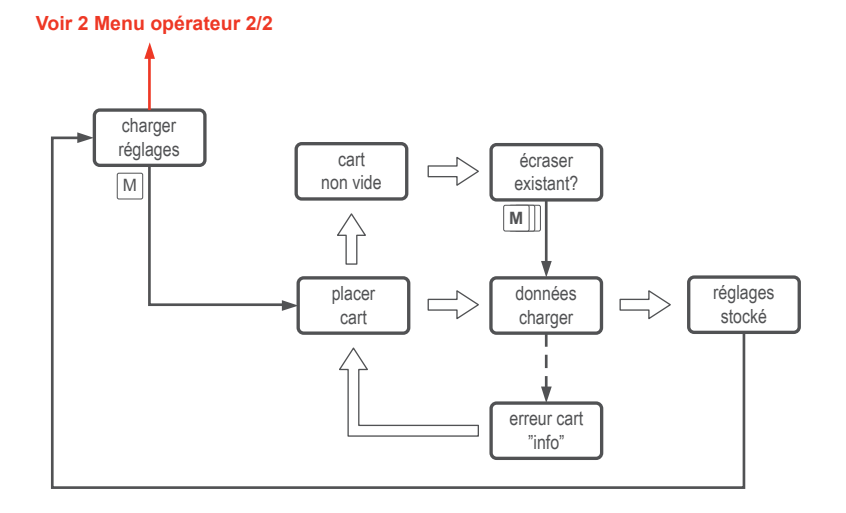

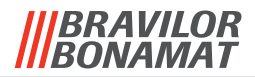

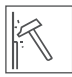

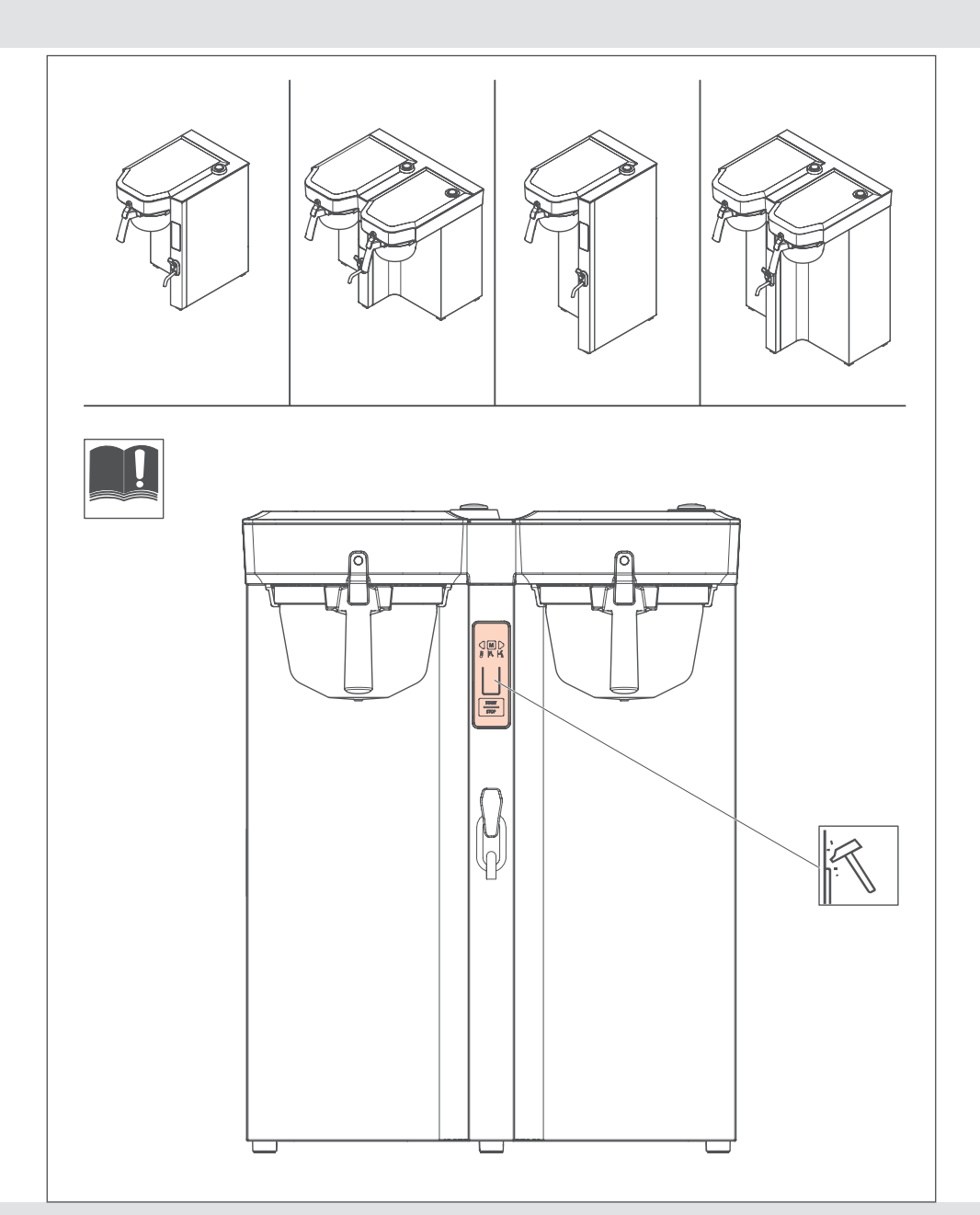

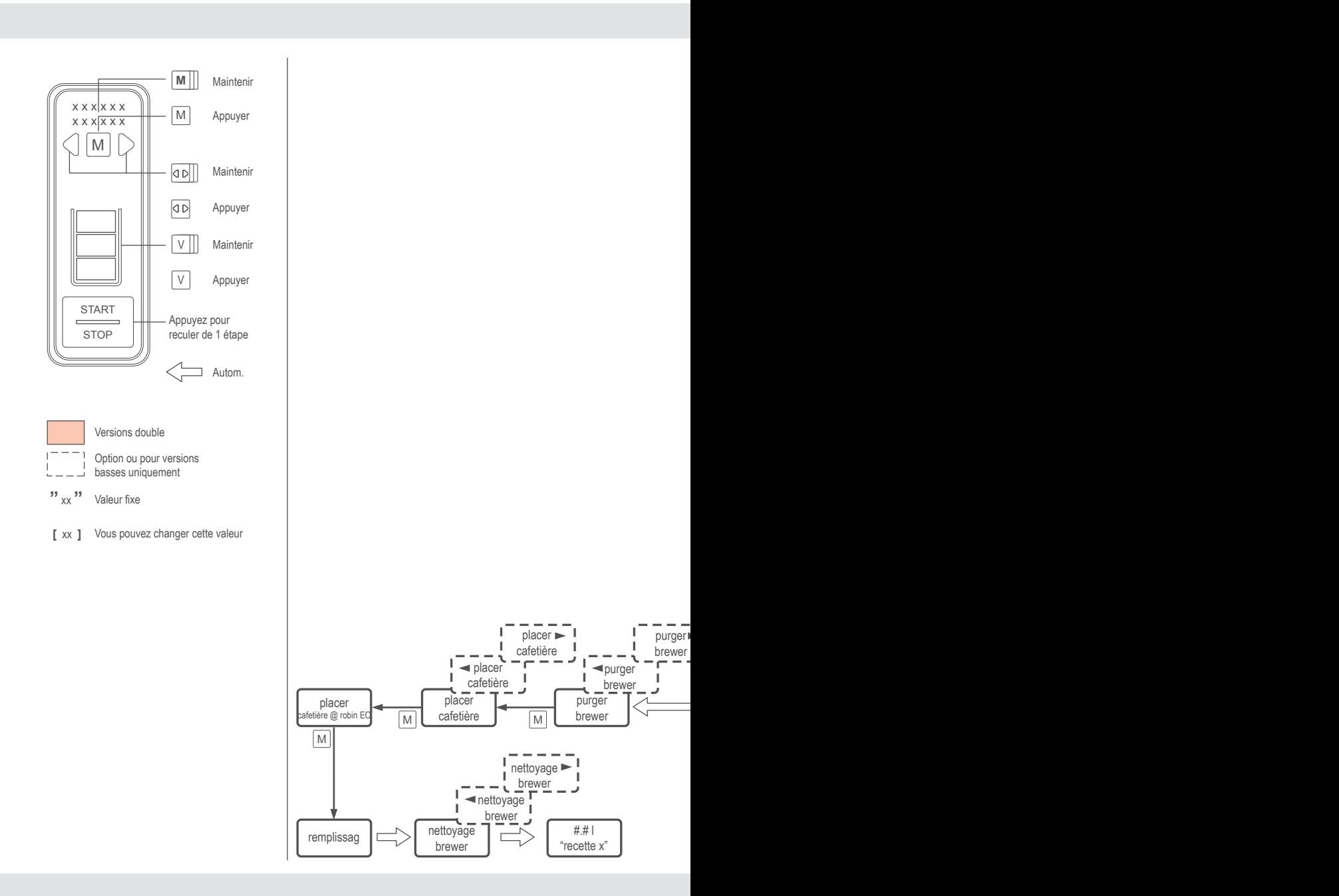

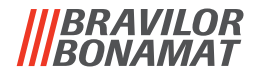

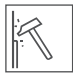

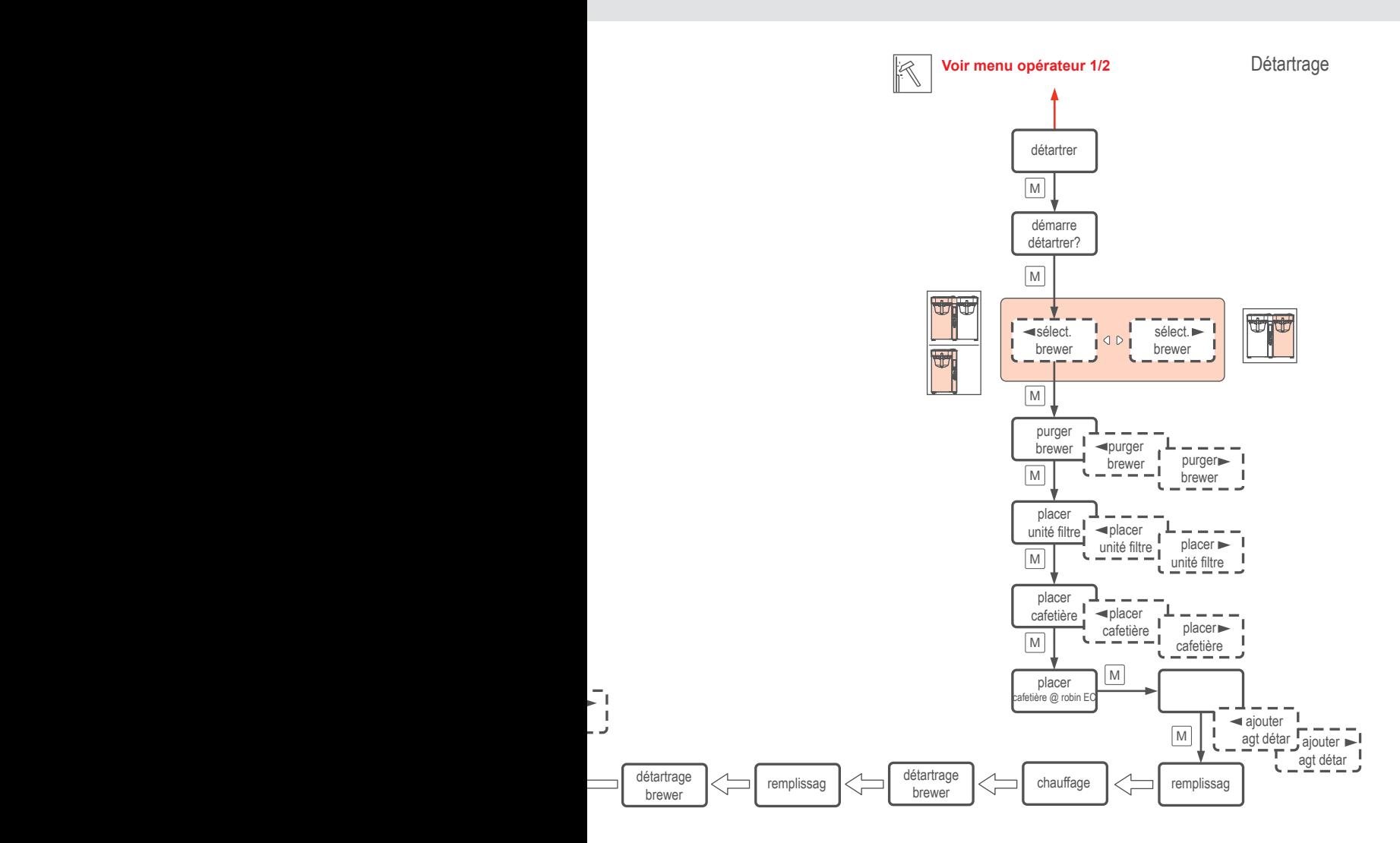

 $\mathbb{R}$ 

**3**

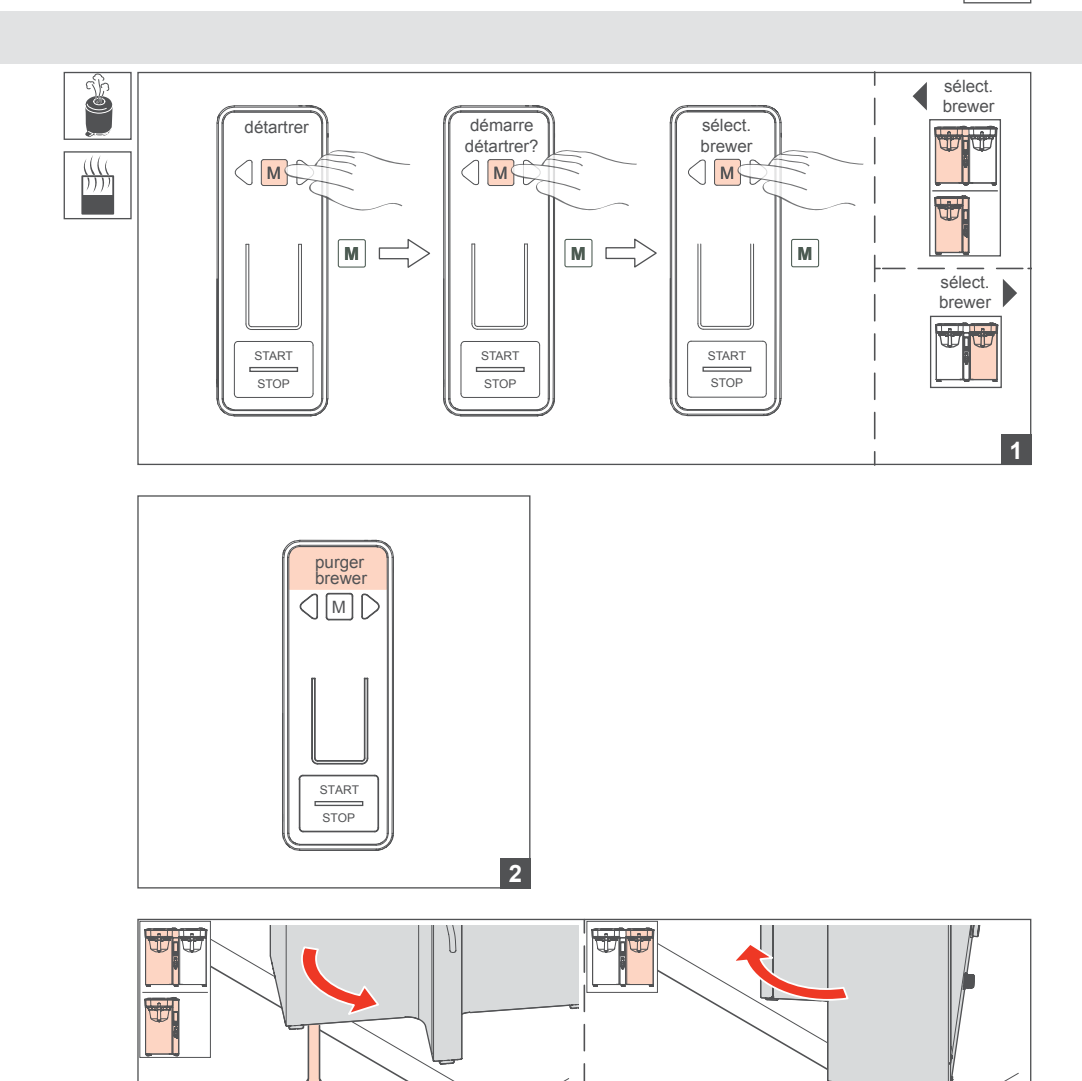

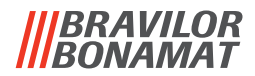

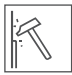

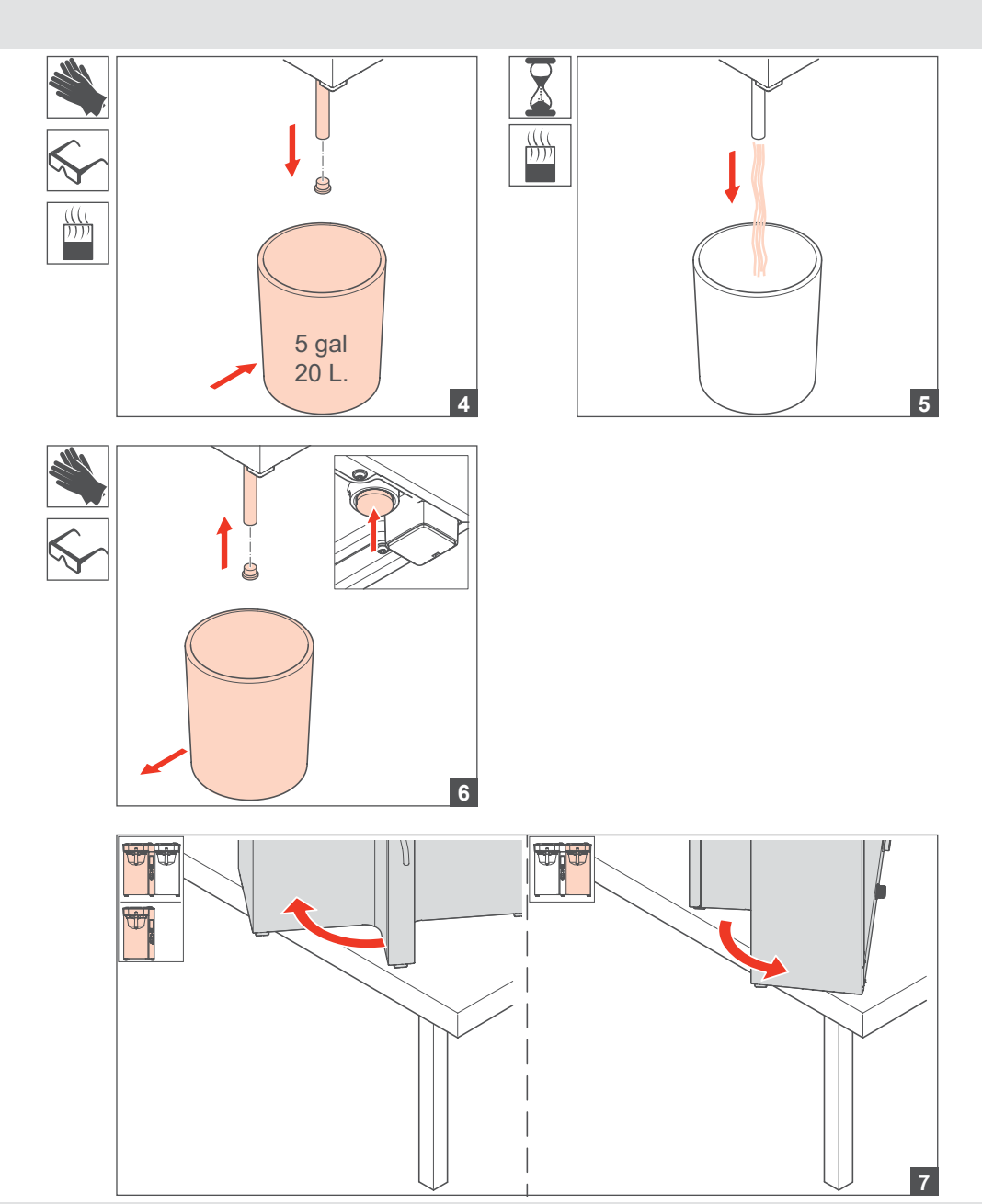

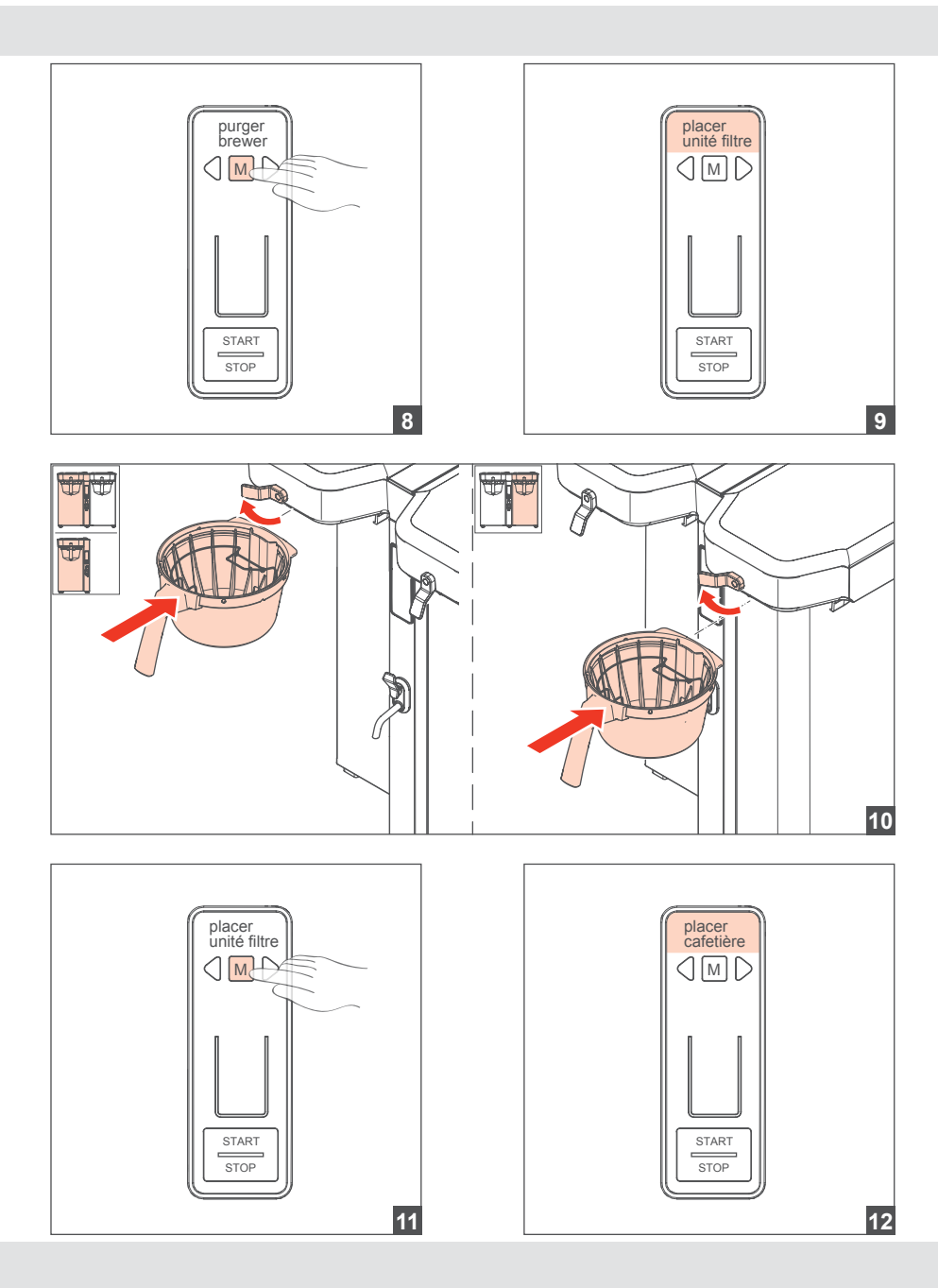

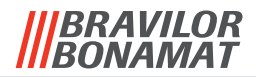

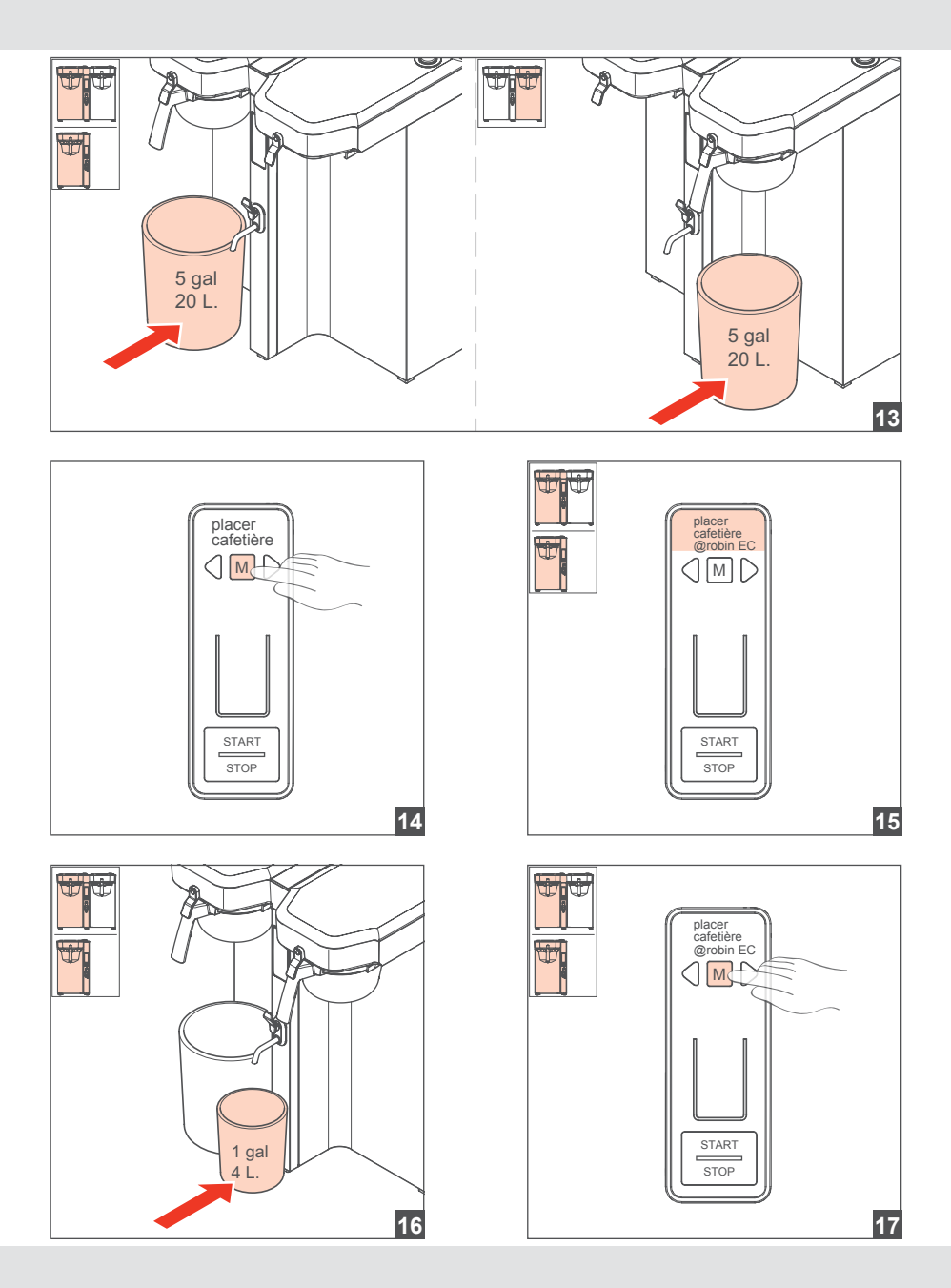

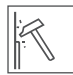

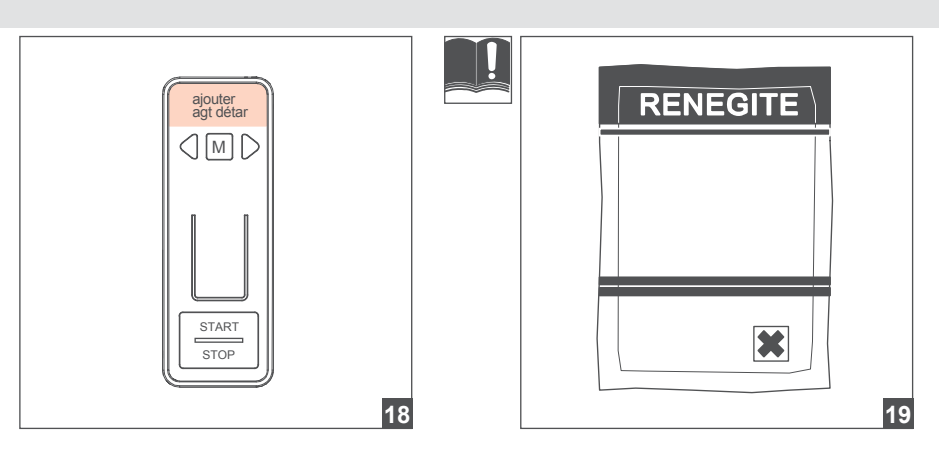

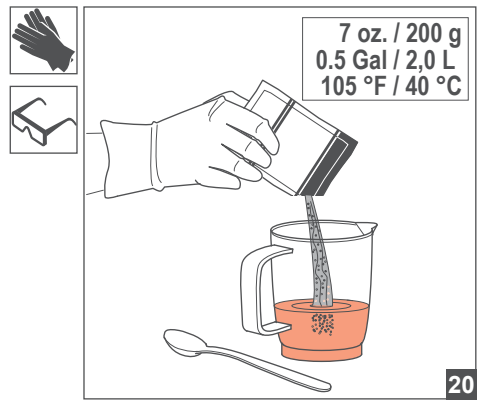

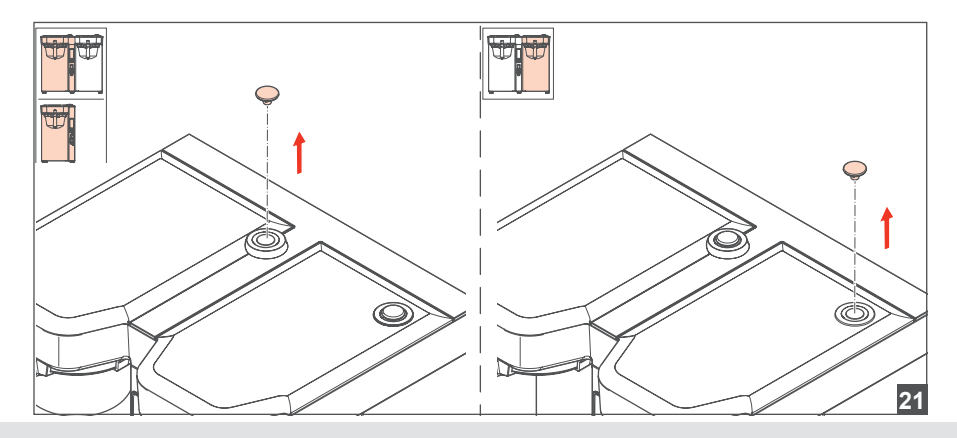

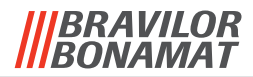

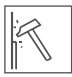

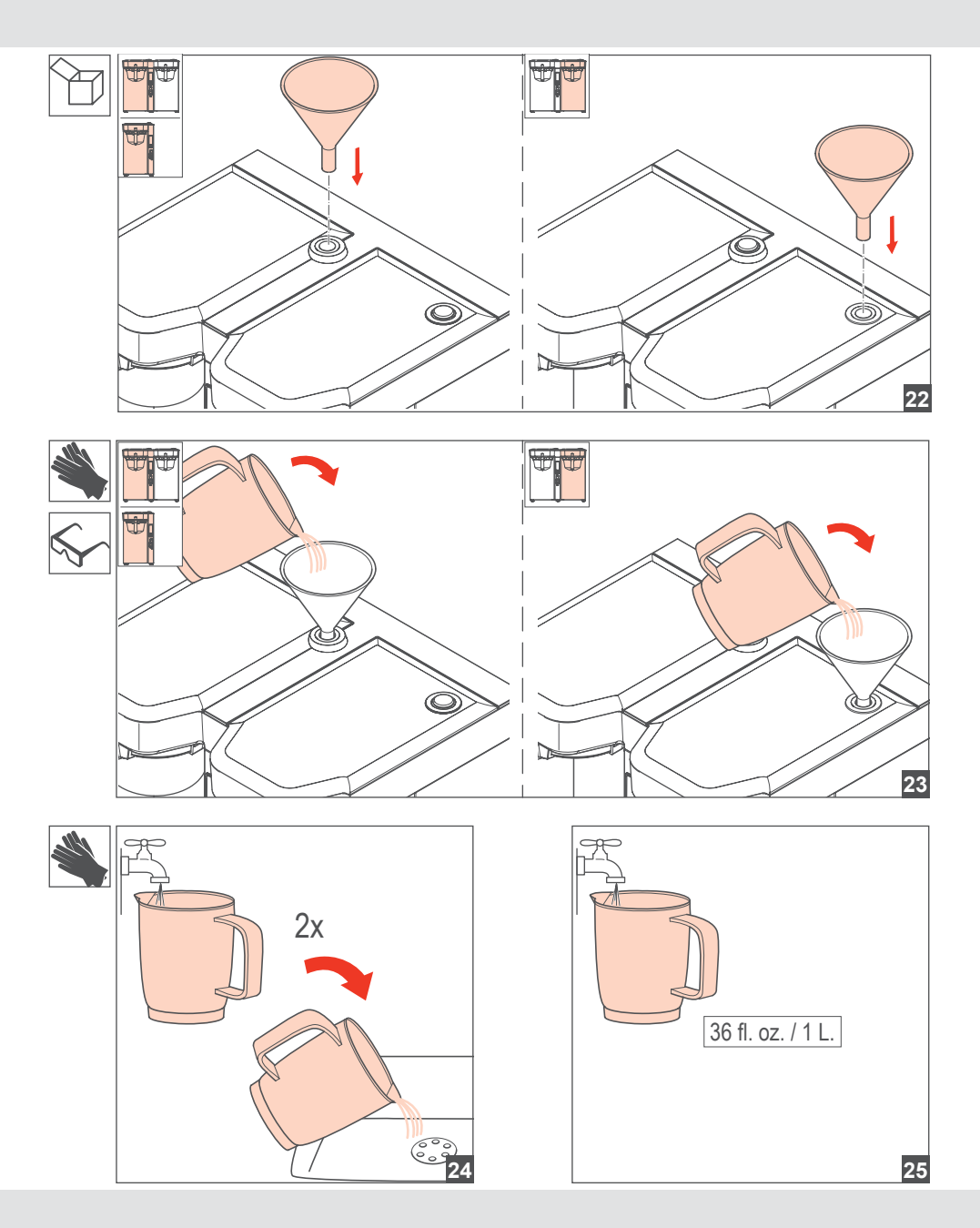

 $\overline{\mathbb{R}}$ 

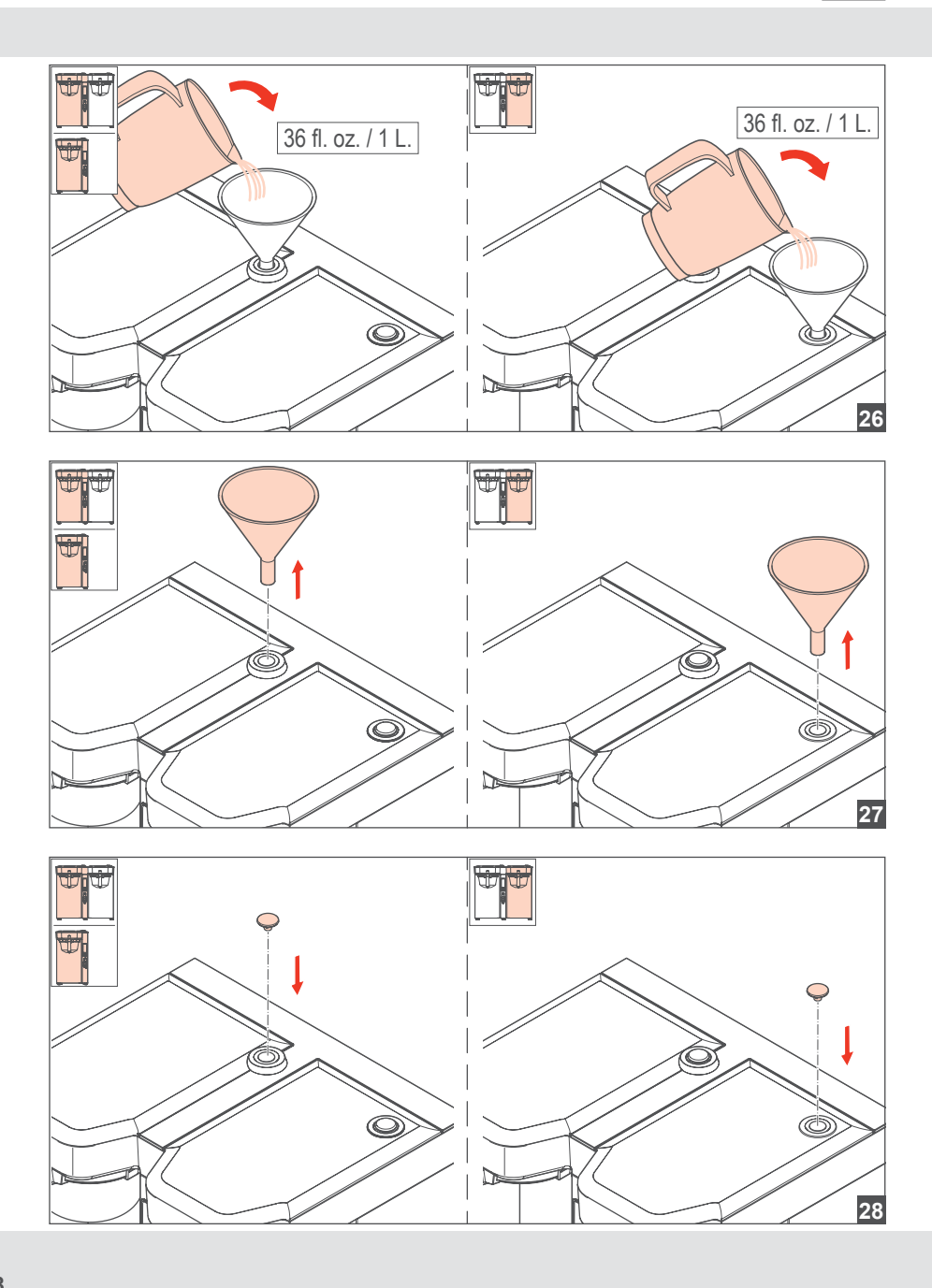

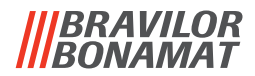

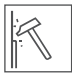

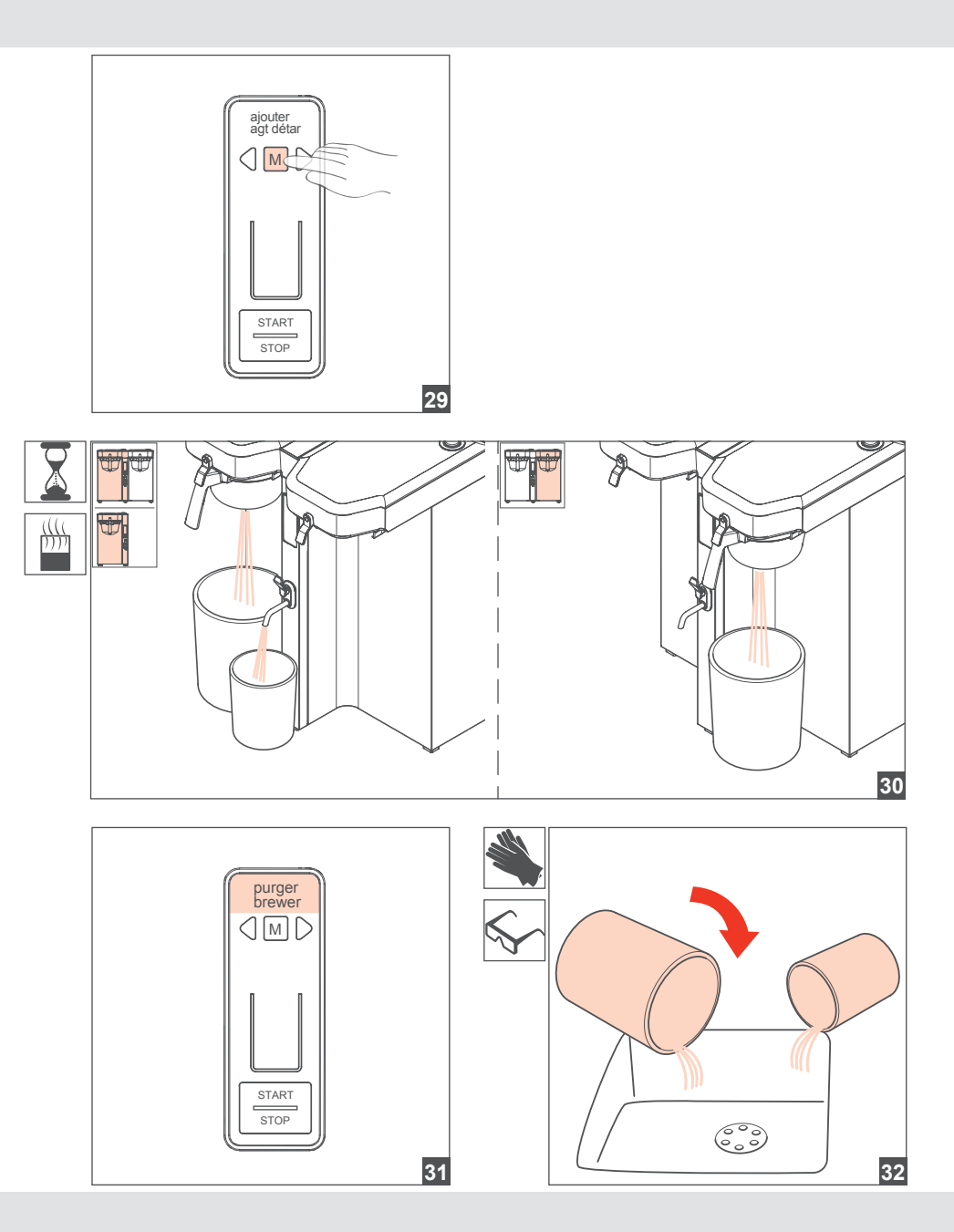

 $\overline{\mathbb{R}}$ 

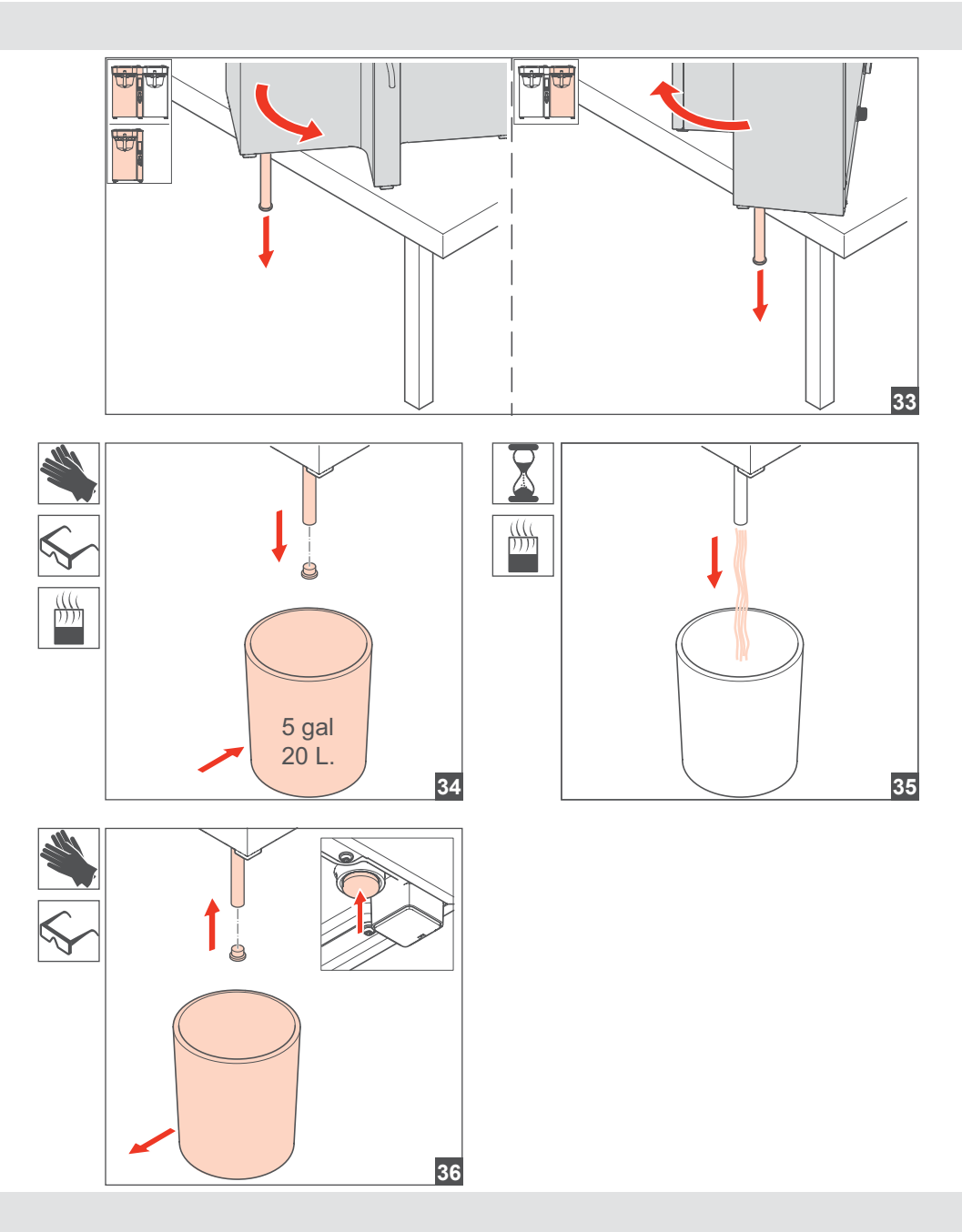

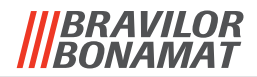

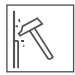

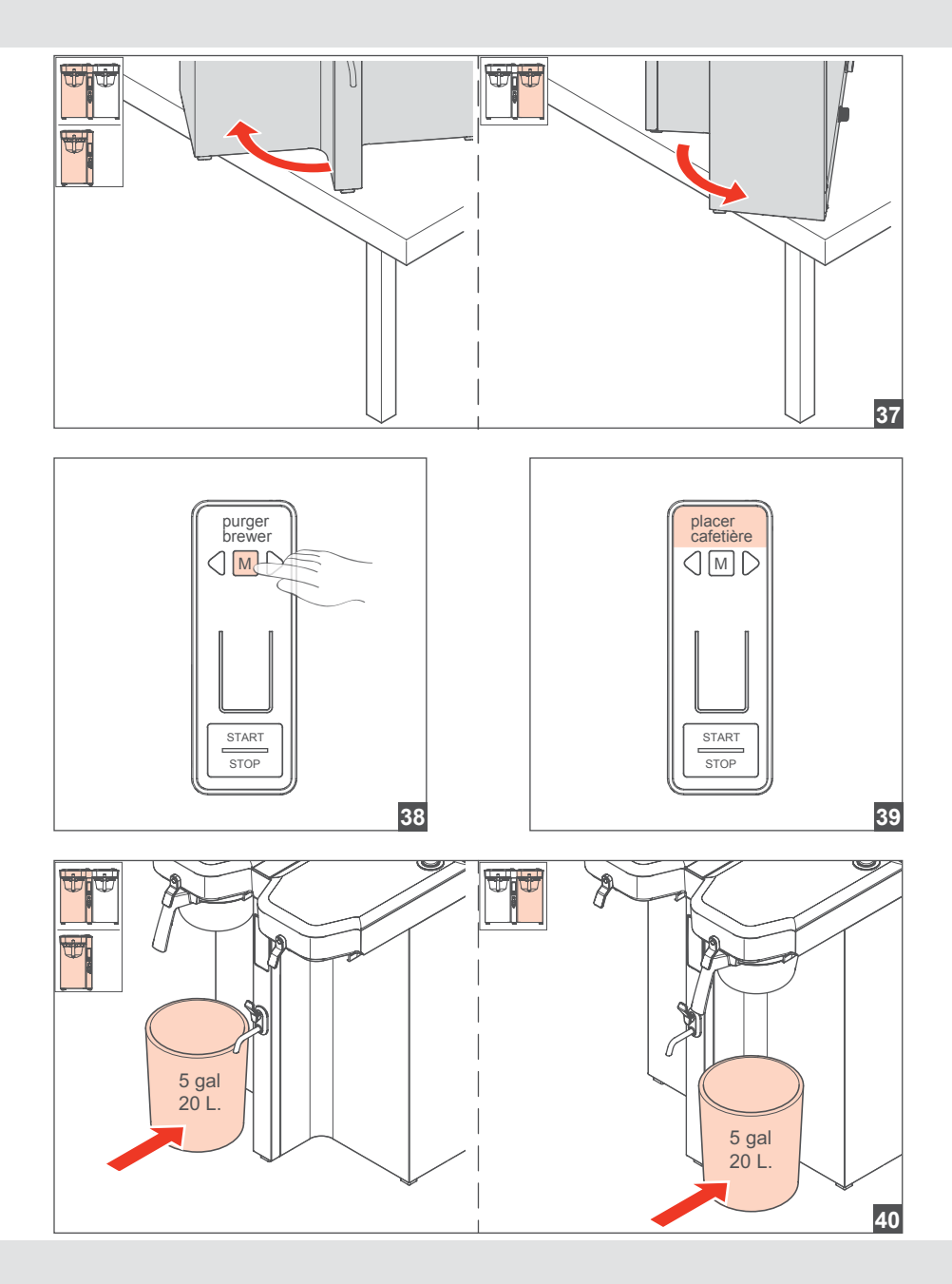

 $\mathbb{R}$ 

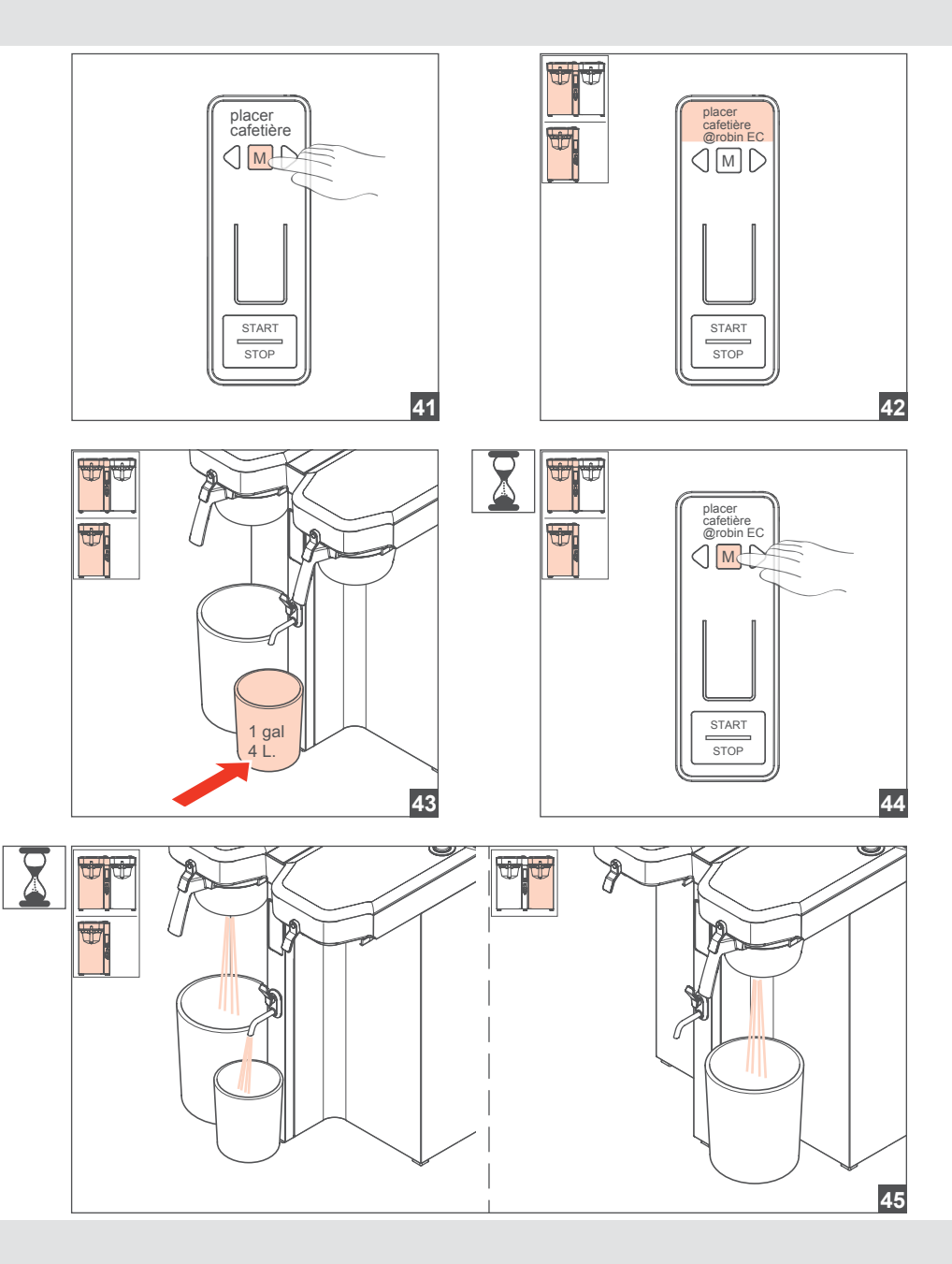

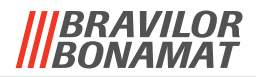

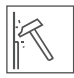

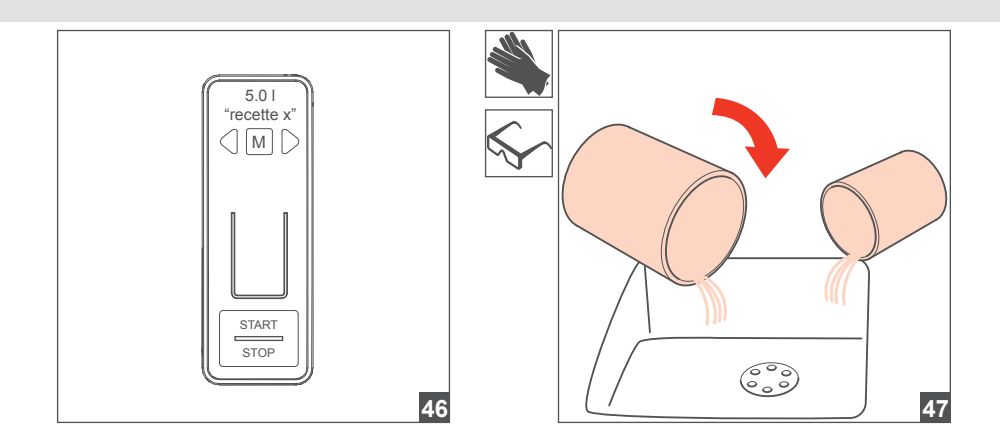

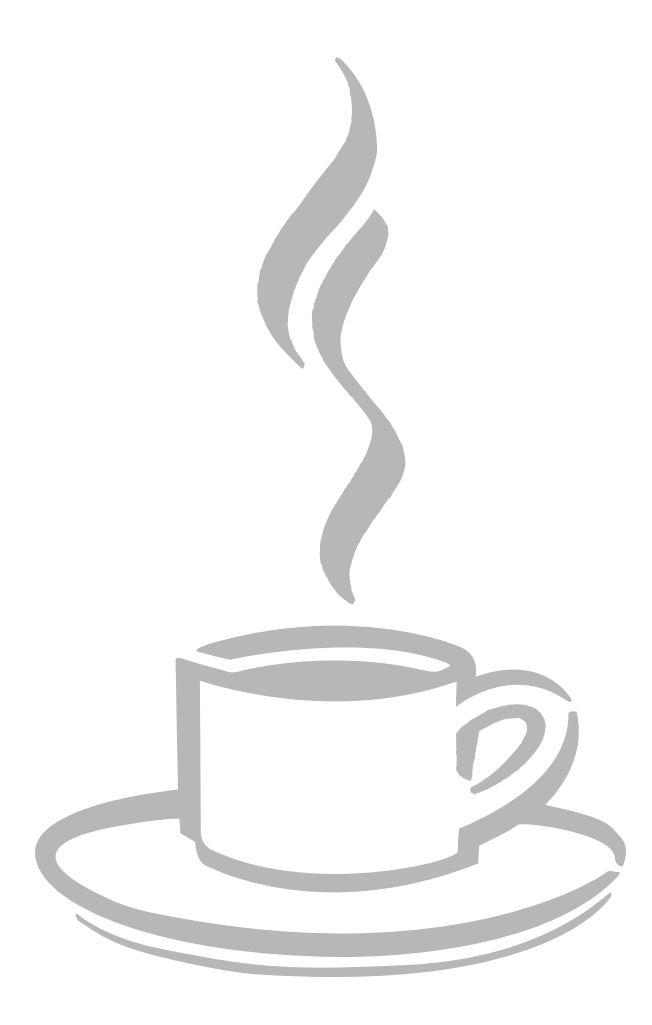

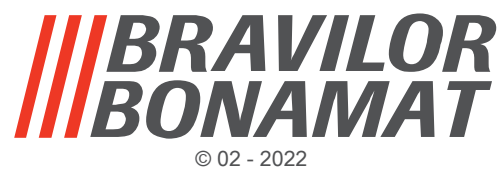

**VHH**

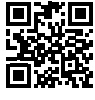